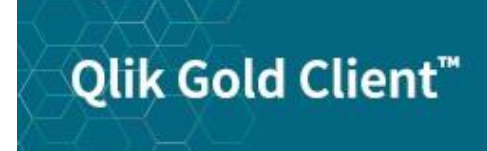

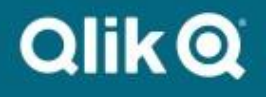

# **Security User Guide 8.7**

© 2012-2020 Qlik Analytics (ISR) Ltd. All rights reserved.

No part of this document may be reproduced or transmitted in any form or for any purpose without the express permission of Qlik Analytics (ISR) Ltd.

Qlik Analytics (ISR) Ltd. makes no warranties or representations with respect to the content hereof and assumes no responsibility for errors in this document. Qlik Analytics (ISR) Ltd. shall not be liable for special, indirect, incidental, or consequential damages, including without limitation, lost revenues or lost profits which may result from the use of these materials. The information contained in this document is subject to change without notice.

# **Trademarks**

Gold Client and the Gold Client logo are registered trademarks of Qlik Analytics (ISR) Ltd.

SAP, SAP NetWeaver, ABAP and other SAP products and services mentioned herein as well as their respective logos are trademarks or registered trademarks of SAP AG in Germany and in several other countries all over the world.

All other product and company names herein may be trademarks of their respective owners.

# **Table of Contents**

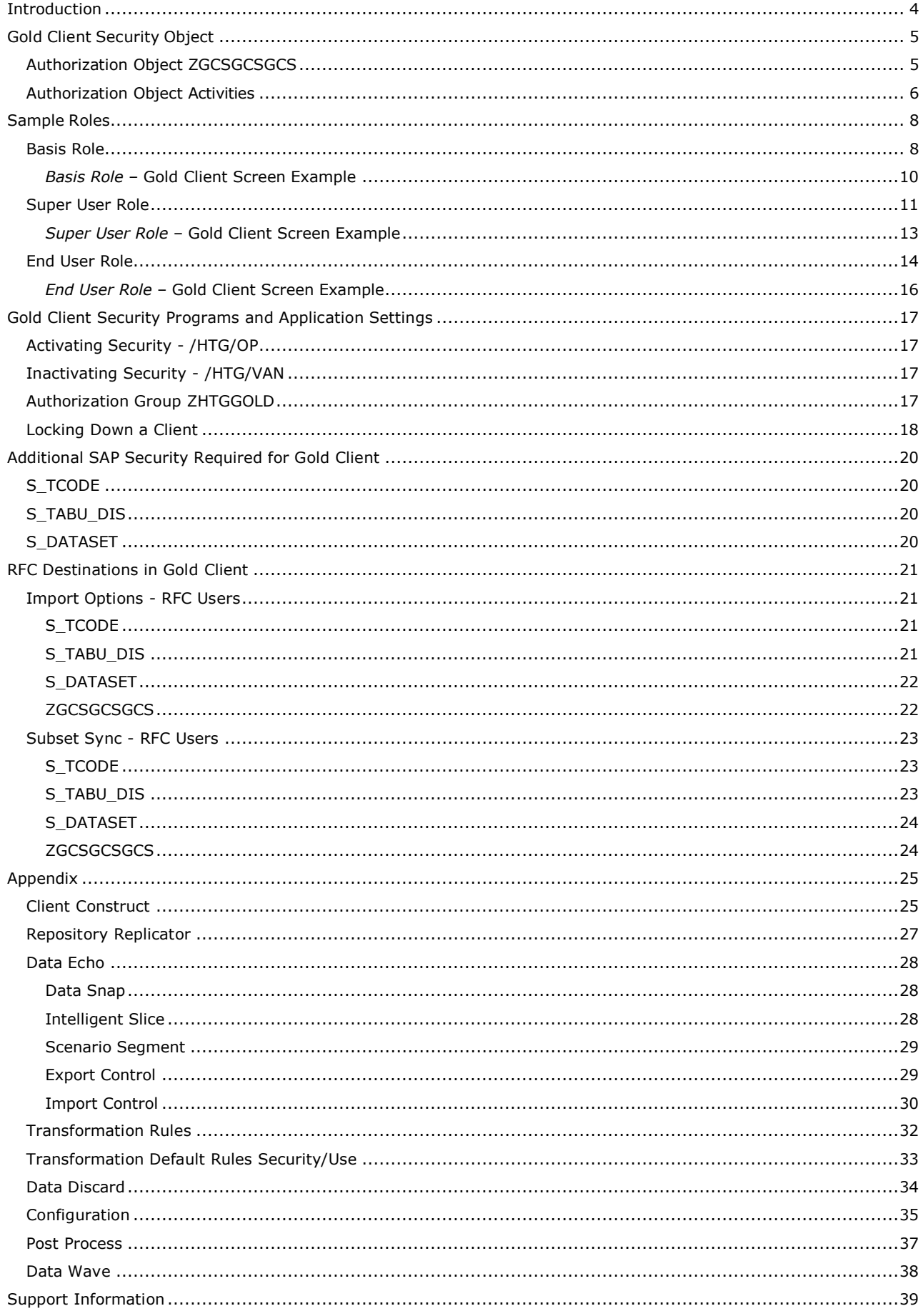

# <span id="page-3-0"></span>**Introduction**

This document serves as a guide for enabling and configuring the security authorization for use with Qlik Gold Client. This guide will explain the Gold Client authorization object and other authorizations required to execute different parts of the software.

Additional security is built into the tool so when Gold Client is installed in production the import functionality and selective deletion functionality is disabled.

<span id="page-4-0"></span>Gold Client delivers its own authorization object ZGCSGCSGCS. Each button on the main Gold Client screen can be activated or deactivated with this authorization object. Along with this object there are additional authorizations needed to enable the Gold Client user to use the software.

### <span id="page-4-1"></span>*Authorization Object ZGCSGCSGCS*

The authorization object ZGCSGCSGCS when added to a role gives the ability to enable or disable certain functions within Gold Client. The authorization is controlled by enabling or disabling each button within the various Gold Client screens. Qlik Gold Client does not deliver pre-built roles for authorization object ZGCSGCSGCS in order to allow for customers to create their own roles based on their business processes.

Below is the main screen of Gold Client Solutions (Fig. 1.1). Each button displayed on this screen and all subsequent screens are controlled by the various activities within authorization object ZGCSGCSGCS.

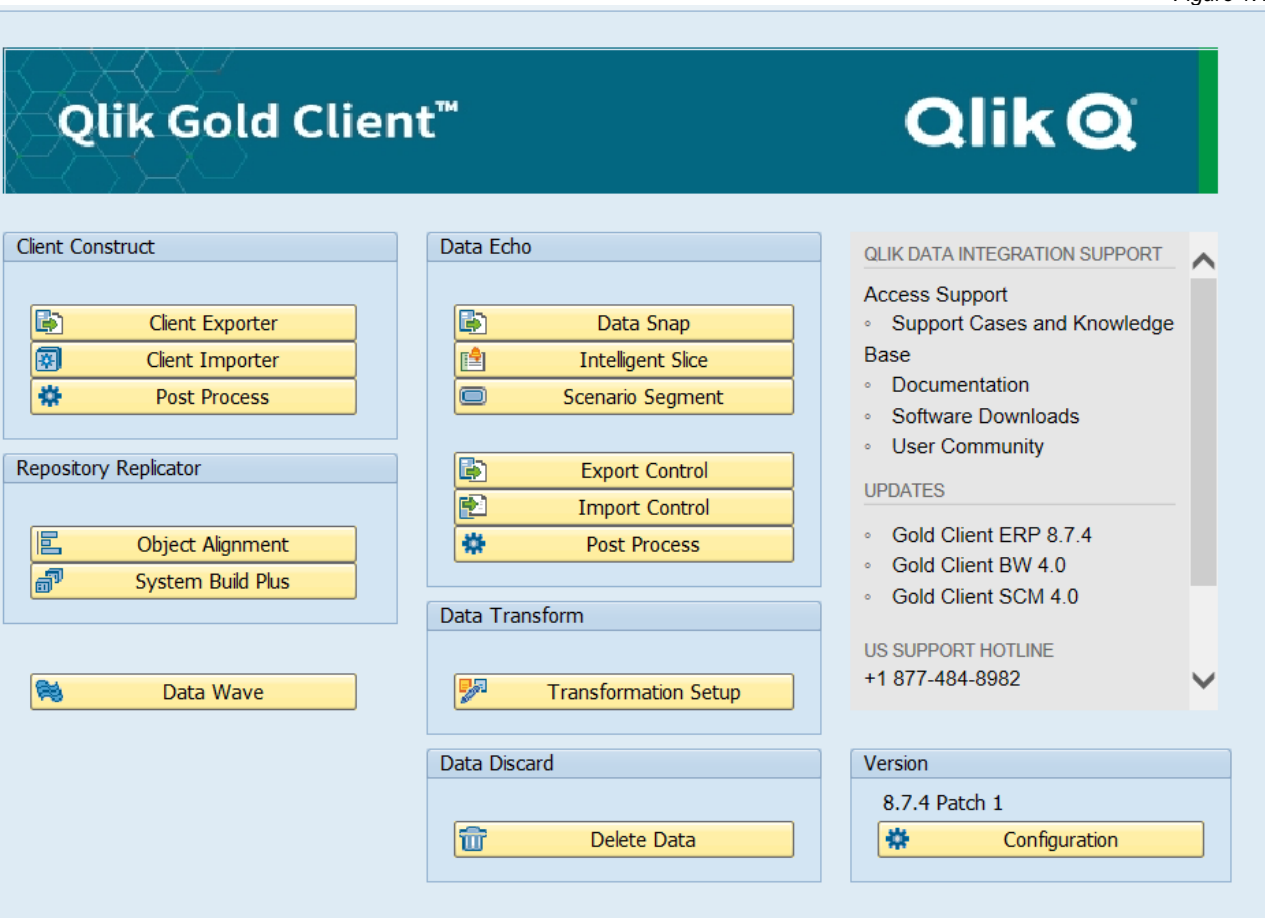

# <span id="page-5-0"></span>*Authorization Object Activities*

There are a large number of activities assigned to the Gold Client authorization object ZGCSGCSGCS (Figs. 1.2 through 1.4). Qlik Gold Client groups security activities in numeric order based on the functionality they serve. Screenshots below show the activities assigned to authorization object ZGCSGCSGCS.

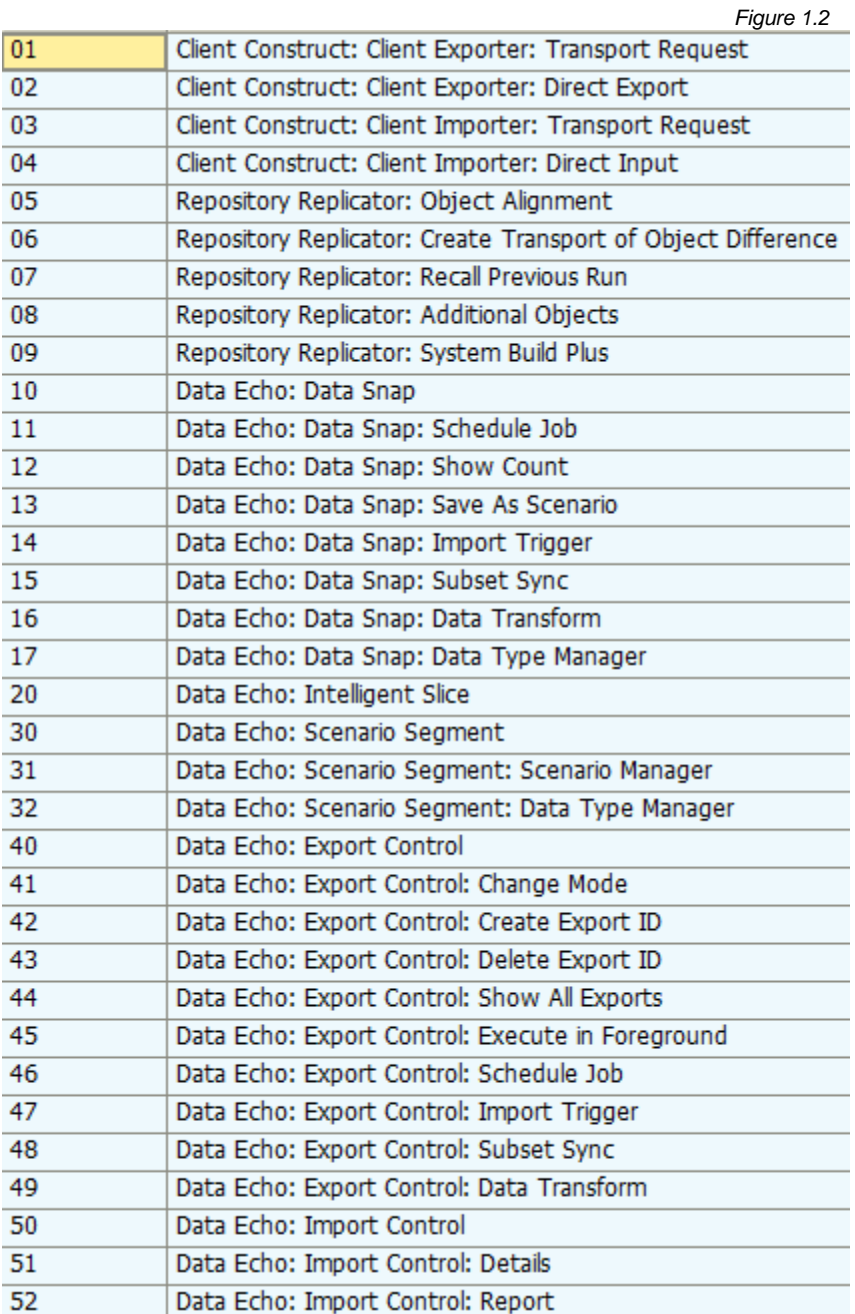

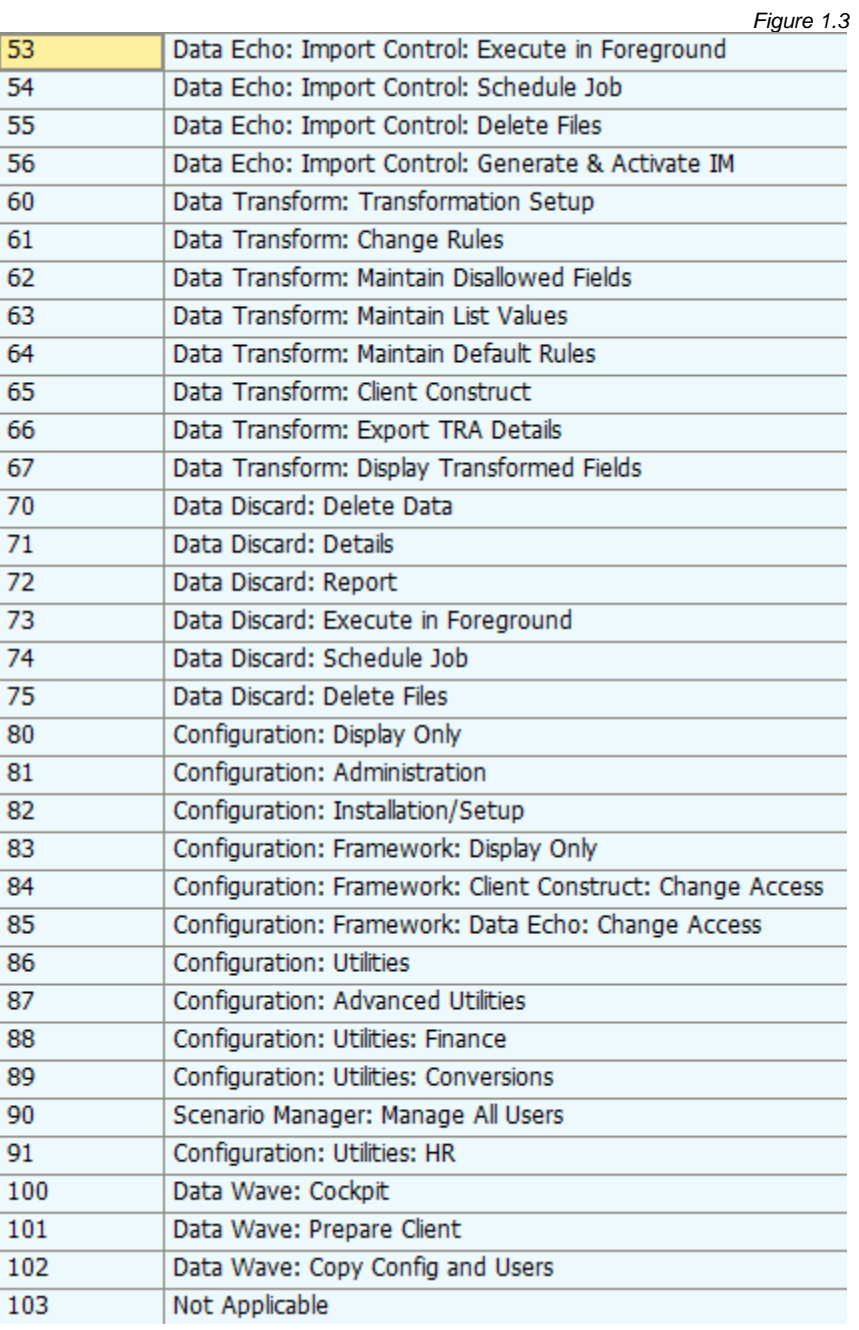

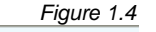

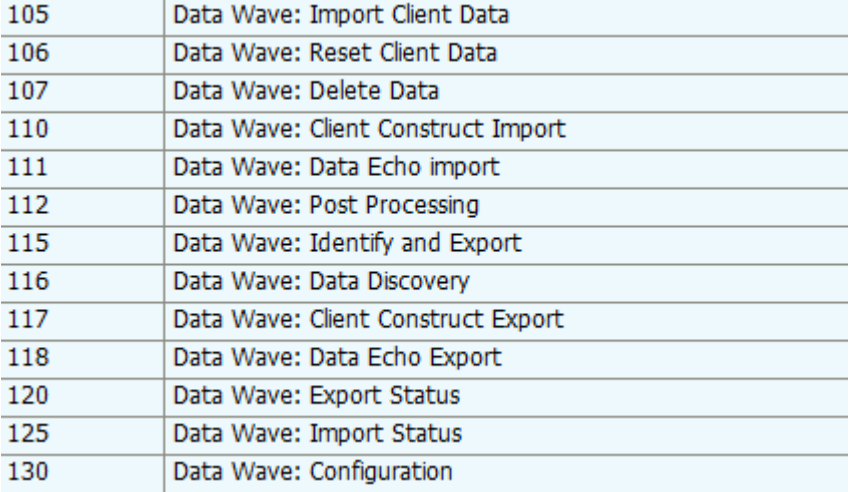

# <span id="page-7-0"></span>**Sample Roles**

The following are three sample roles for using Gold Client. They are examples of how the authorizations can be configured for different users and can easily be adjusted for different activities depending on the user's role. During the installation and training of the Gold Client software, roles and responsibilities will be discussed.

#### <span id="page-7-1"></span>*Basis Role*

A sample Basis role would enable the Basis resource to execute all parts of the Gold Client tool. In most cases, the Basis team will be responsible for moving data from a source client to the target client during a client build for your organization. The following screenshots (Figs.  $1.5 - 1.7$ ) demonstrate which activities are recommended for the Basis resources in order to use Gold Client fully.

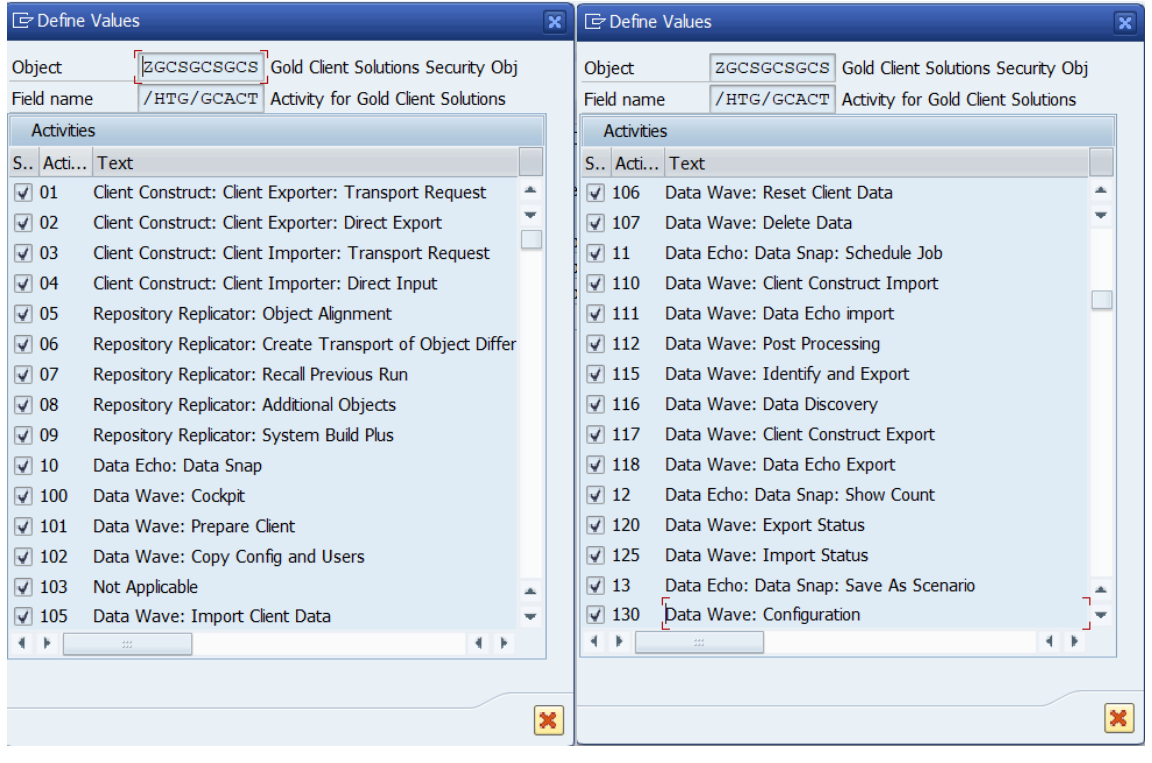

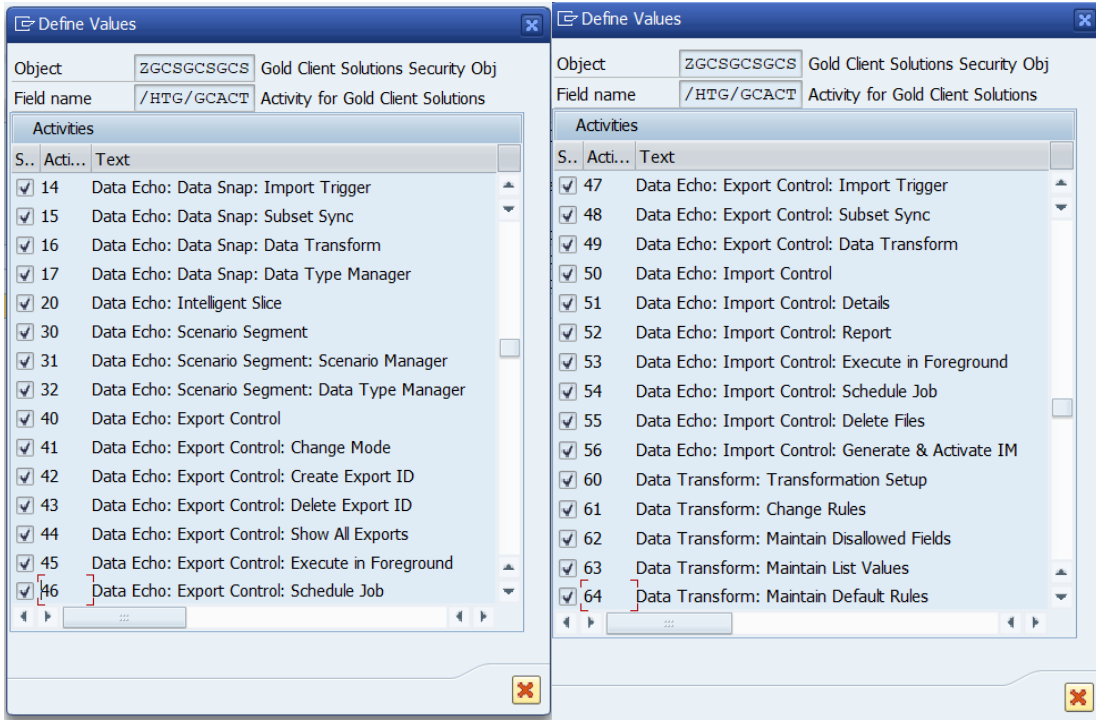

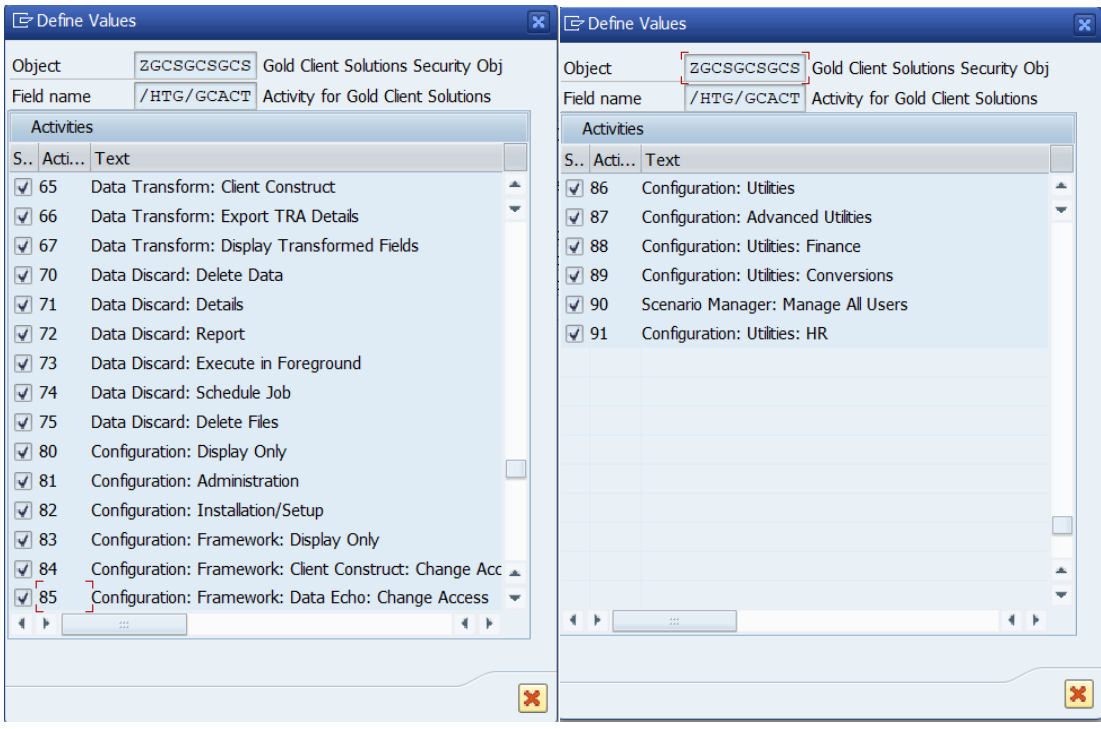

<span id="page-9-0"></span>The sample Basis role will display as follows in your SAP Production System (Fig. 1.8) and other non-Production Systems (Fig. 1.9)

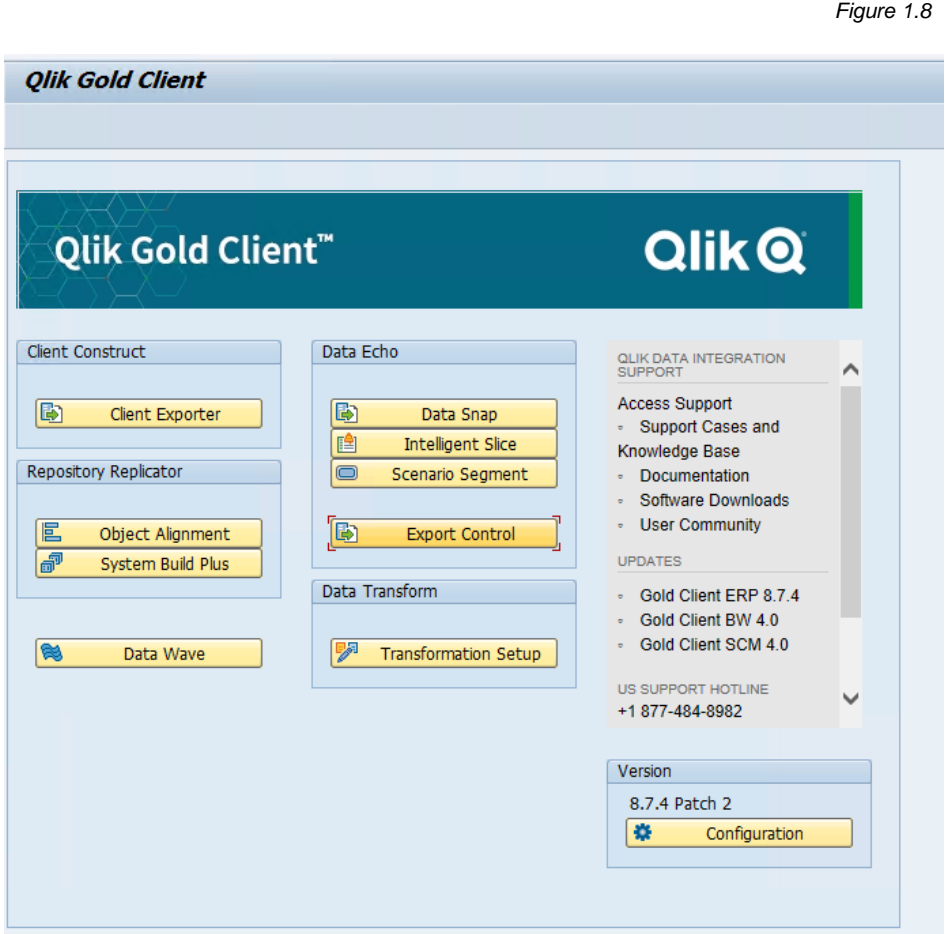

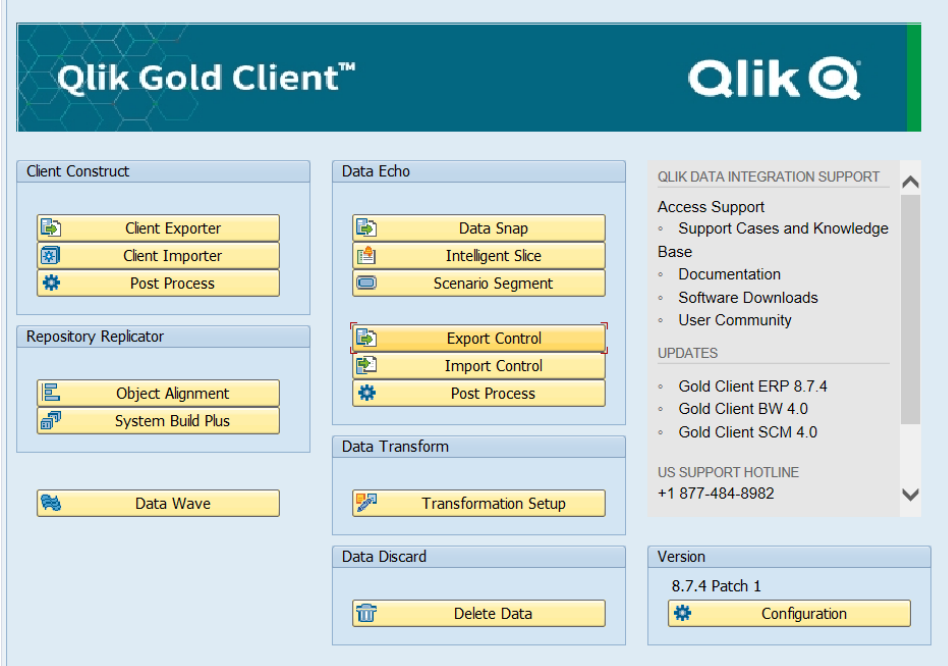

## <span id="page-10-0"></span>*Super User Role*

A sample Super User role would enable the same activities as the Basis role but excludes those functions that are typically specific to just Basis Resources (Client Construct and Repository Replicator). The following screenshots (Figs.  $1.10 - 1.12$ ) demonstrate which activities are recommended for the Super User Role in order to use Gold Client.

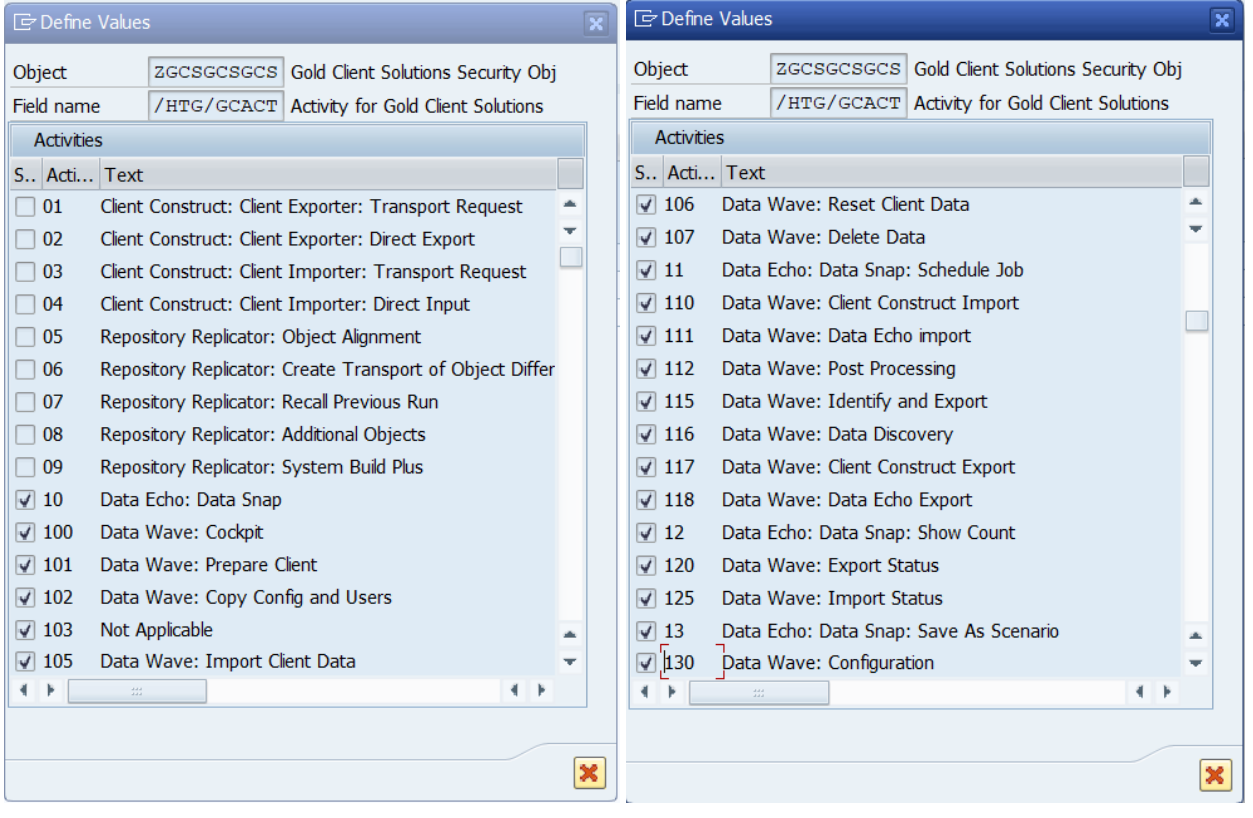

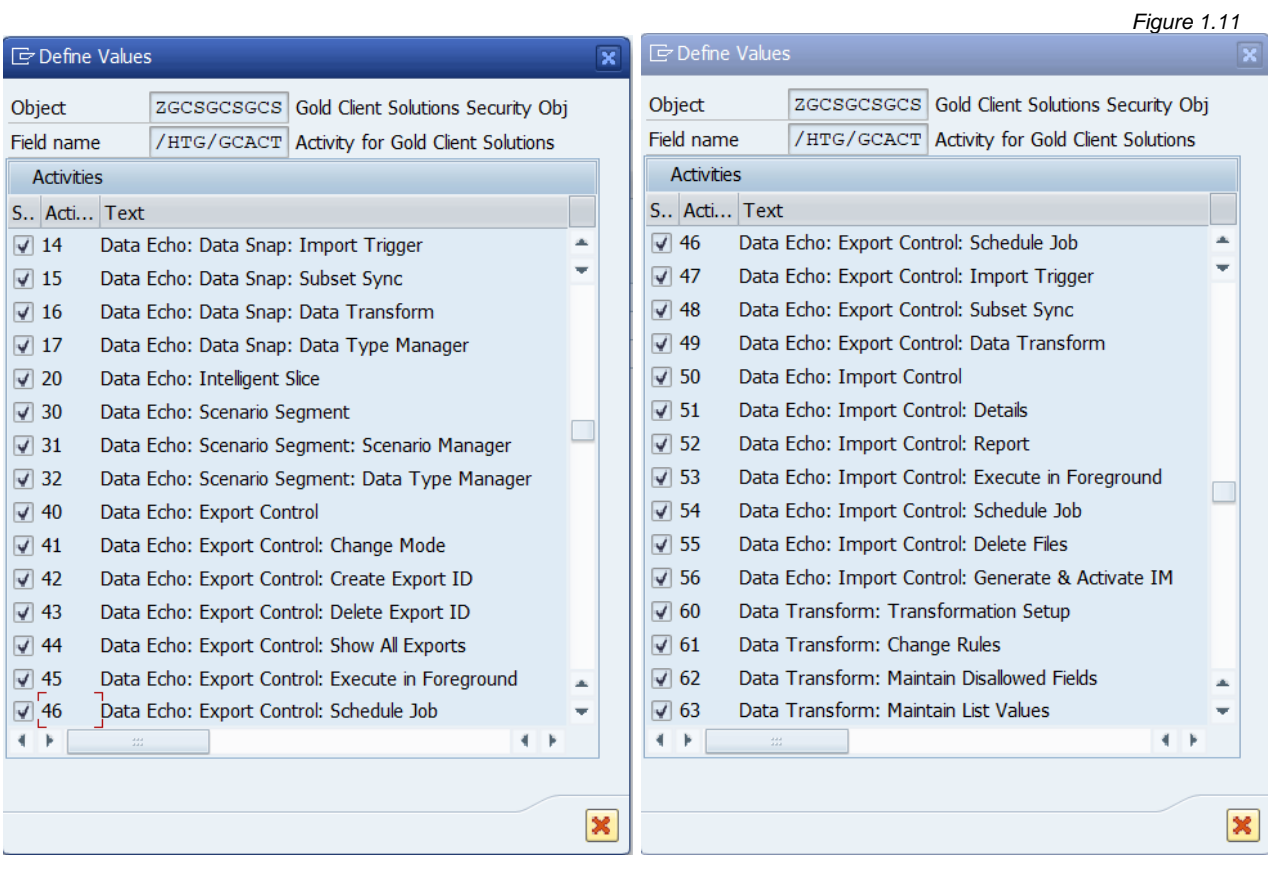

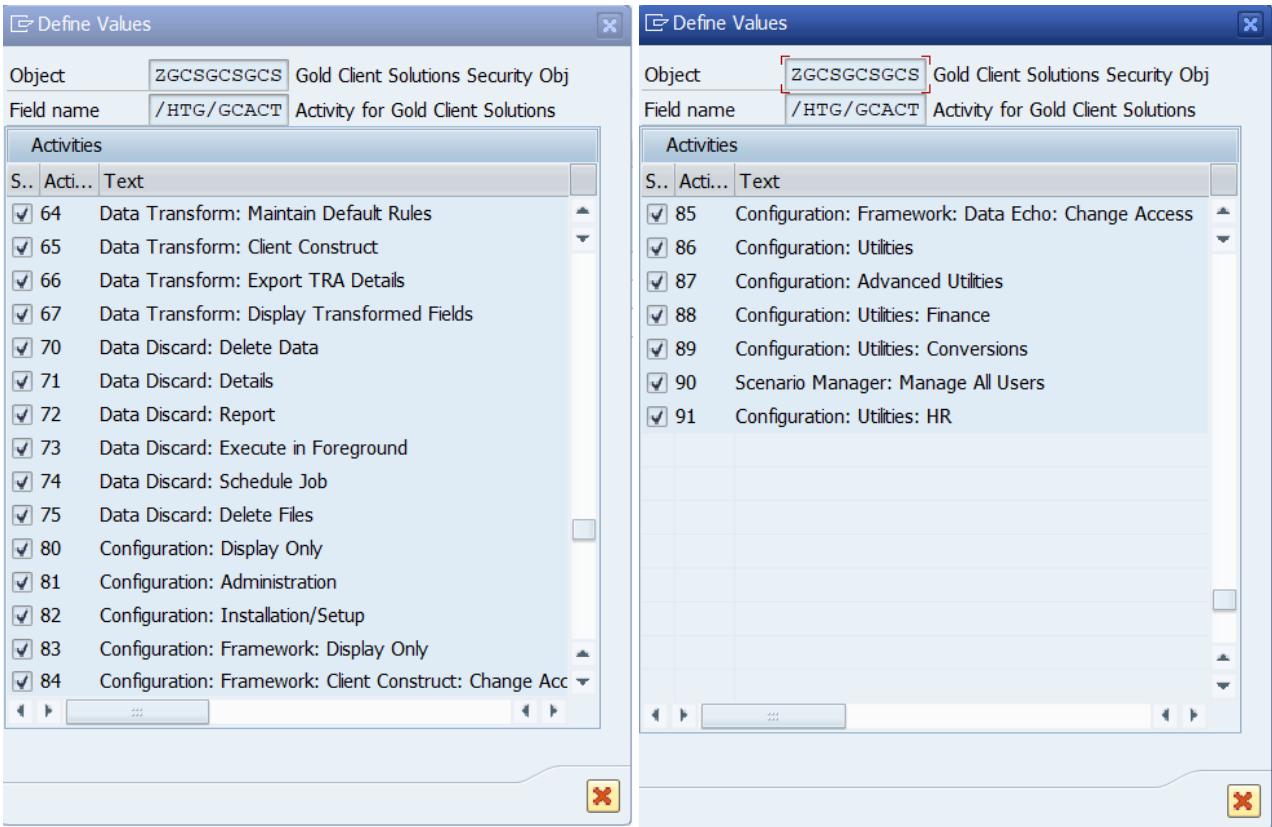

<span id="page-12-0"></span>The sample Super User Role will display as follows in your SAP Production System (Fig. 1.13) and non-Production Systems (Fig. 1.14). Make note that any activities not assigned will be greyed out within the Gold Client screens and users will not be able to utilize those buttons/activities for which they are not assigned.

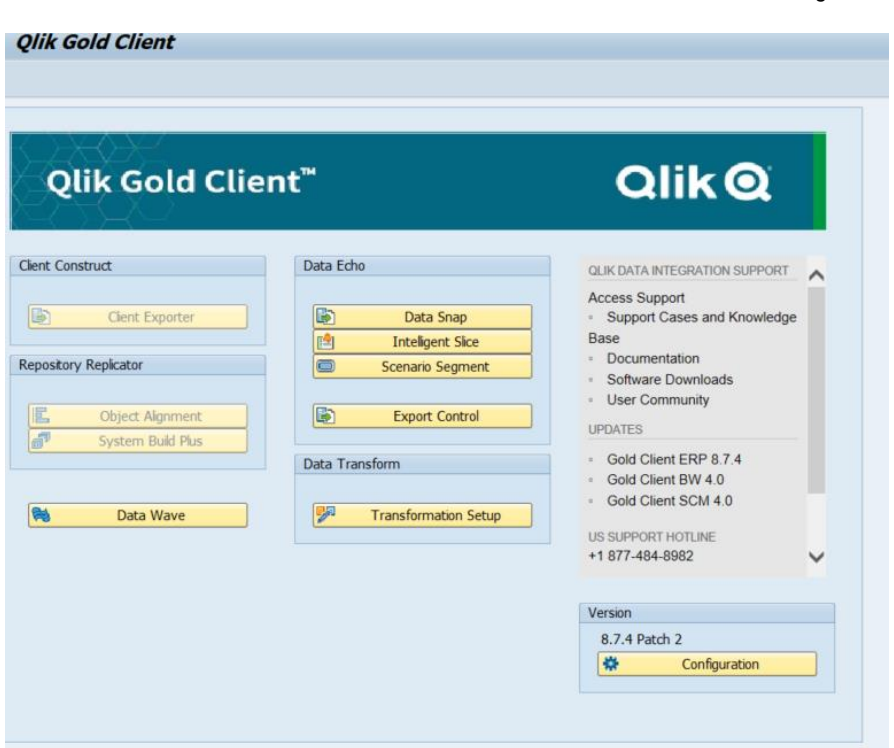

*Figure 1.14*

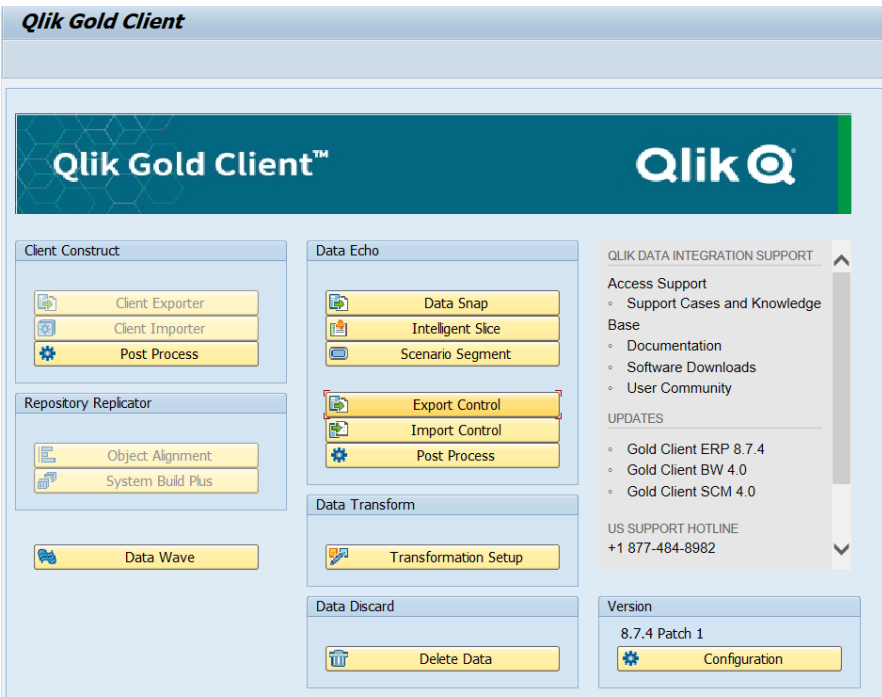

<span id="page-13-0"></span>The sample End User Role enables authorization to define the data criteria for exports and to build an Export ID but does not allow for exporting or importing of data. This example also enables the use of Utilities and the ability to display the Framework for Client Construct and Data Echo, but not the ability to change the Framework. The following screenshots (Figs. 1.15 – 1.17) demonstrate which activities are recommended for the Super User Role in order to use Gold Client.

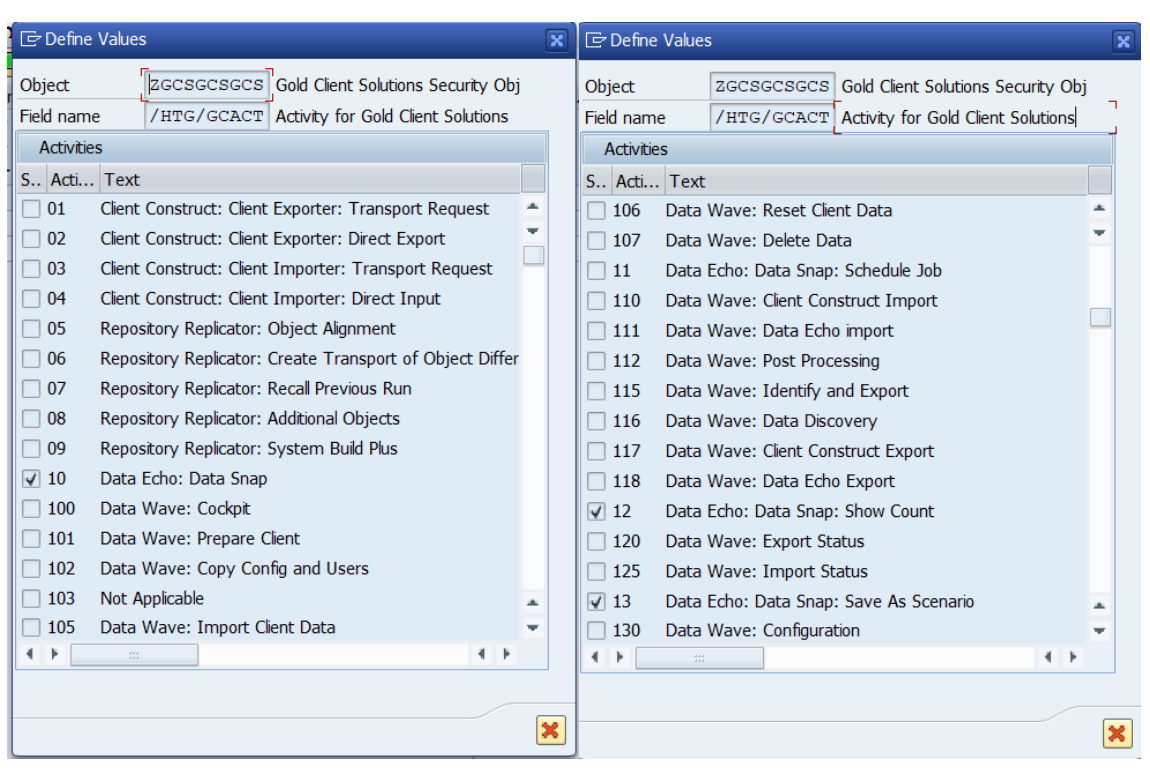

#### *Figure 1.16*

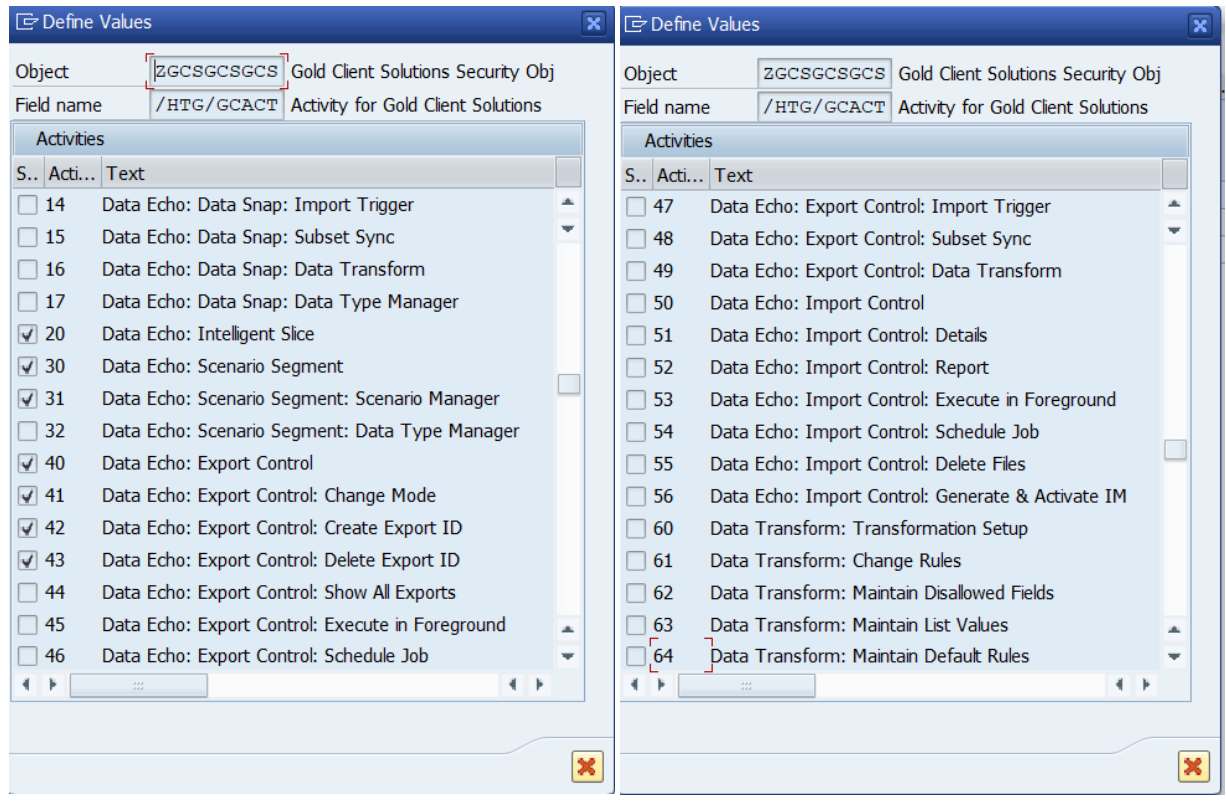

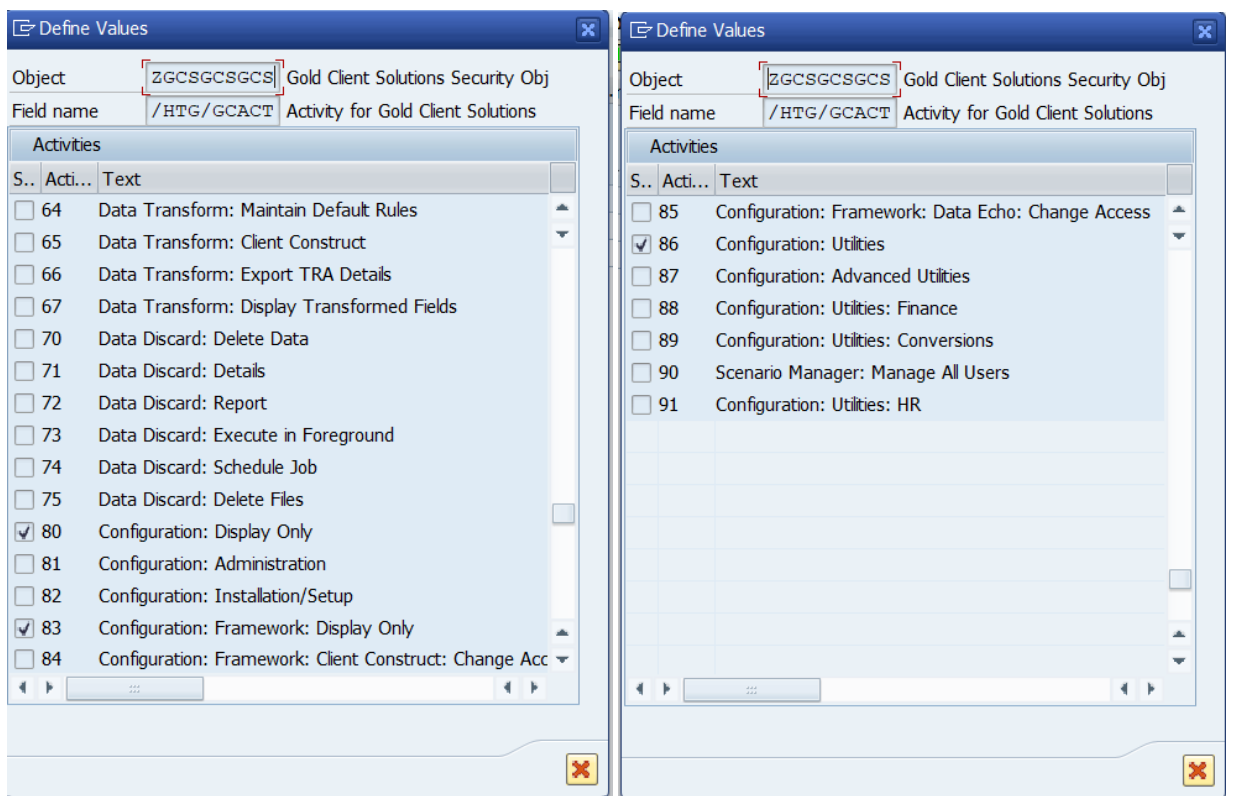

### <span id="page-15-0"></span>*End User Role* **– Gold Client Screen Example**

The sample End User Role will display as follows in your SAP Production System (Fig. 1.18) and non-Production Systems (Fig.1.19). Make note that any activities not assigned will be greyed out within the Gold Client screens and users will not be able to utilize those buttons/activities for which they are not assigned.

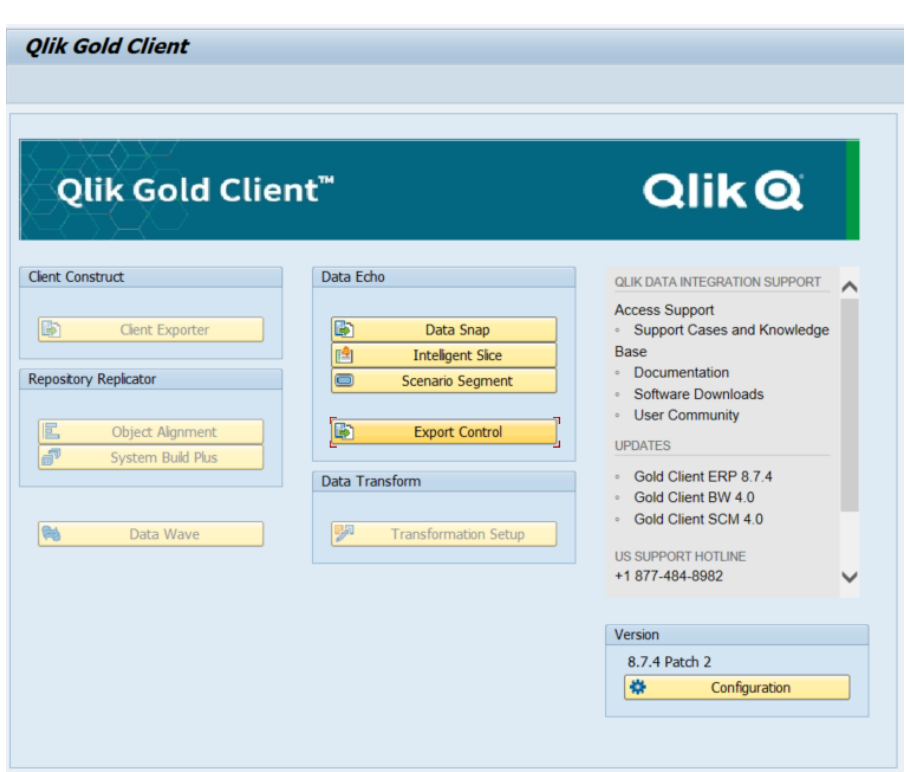

*Figure 1.18*

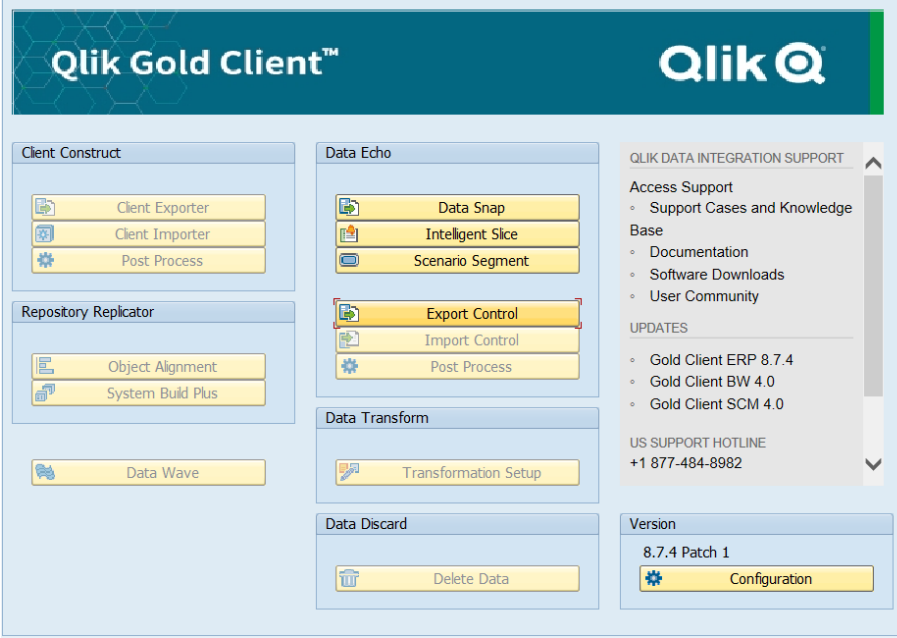

# <span id="page-16-0"></span>**Gold Client Security Programs and Application Settings**

Gold Client is installed with the authorization object disabled. There are two programs that are delivered with Gold Client in order to turn security on and off in your SAP environment. Program /HTG/OP turns security on and program /HTG/VAN turns security off within the client in which the programs are executed. In order to execute these programs in your SAP environment, security will need to be assigned to the resource who is executing the programs (documentation below regarding the additional security object required for these program executions).

**Note: Programs /HTG/OP and /HTG/VAN process immediately, however they do not display output, nor a status message and do not give any indication that they have been completed.**

### <span id="page-16-1"></span>*Activating Security - /HTG/OP*

To enable the Gold Client security the following program needs to be executed with transaction SE38: **/HTG/OP**

#### <span id="page-16-2"></span>*Inactivating Security - /HTG/VAN*

If there is a requirement to disable Gold Client Security in a client, the following program needs to be executed with transaction SE38: **/HTG/VAN**

### <span id="page-16-3"></span>*Authorization Group ZHTGGOLD*

Programs /HTG/OP and /HTG/VAN are assigned to authorization group ZHTGGOLD (Fig. 1.20).

In order to successfully execute these programs additional security authorization is required (only for those users who will enable/disable Gold Client Security): OBJECT = S\_PROGRAM, P\_ACTION = SUBMIT, P\_GROUP = ZHTGGOLD

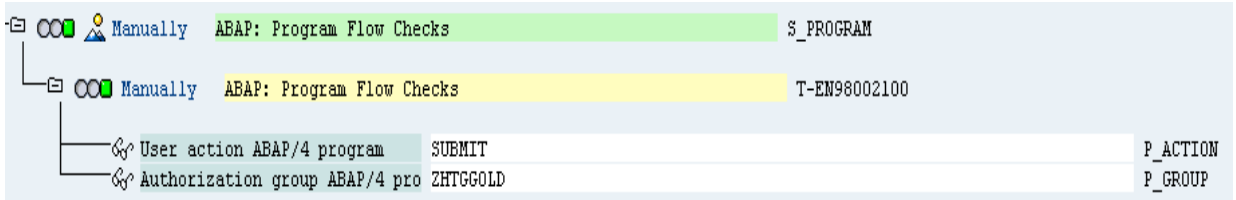

## <span id="page-17-0"></span>*Locking Down a Client*

There is a feature within the Gold Client that locks down a client to prevent imports or deletions from occurring via the tool. This feature can be useful on those occasions when a client needs to be in a "frozen" state for a temporary period or to prevent users from using the tool in a client that was not created with Best Practice recommendations.

The IMPORT DISABLE application setting is client-dependent so activating it will affect only the client where this change is deployed.

This feature is located within the Configuration menu by selecting the executable named "Application Settings (mconfig)". This executable can be found underneath the Administration folder within the Configuration menu (Fig. 1.21).

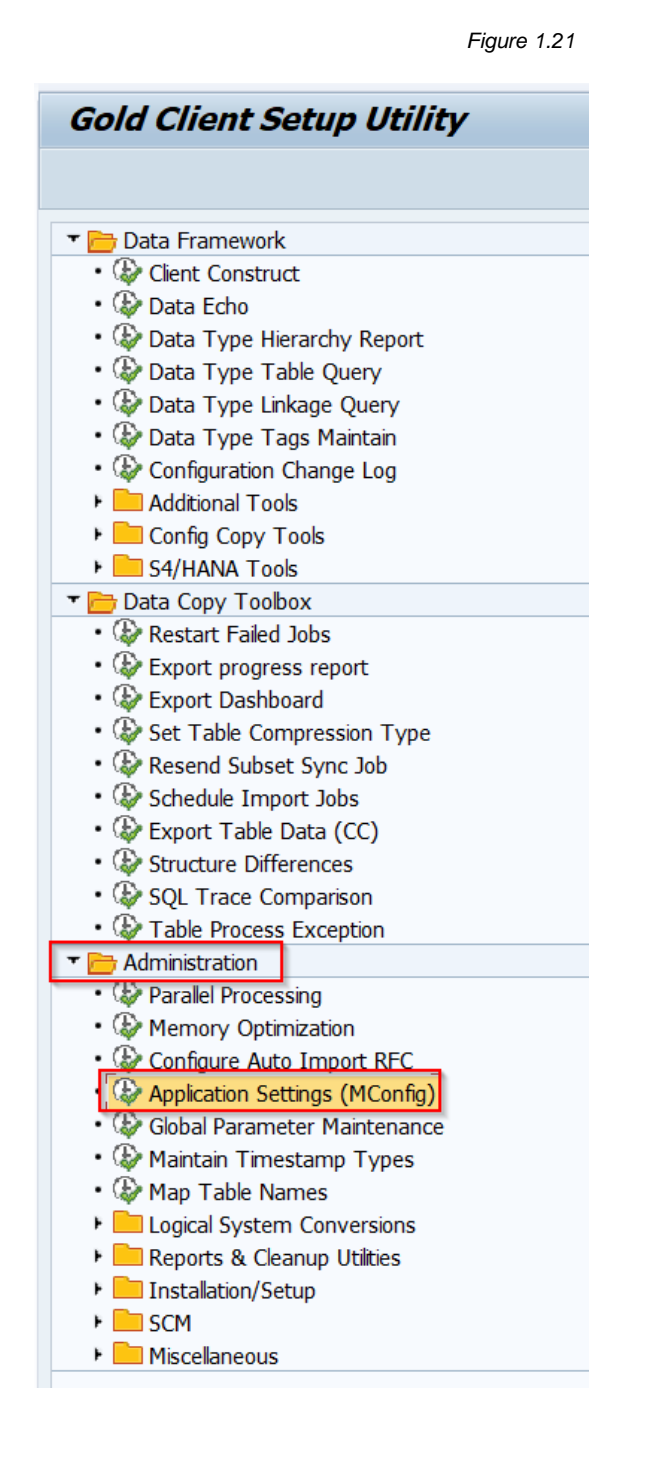

To deploy this change, the application setting IMPORT\_DISABLE must be selected as 'Active' and then saved using the 'Save Configuration' button within Gold Client (Fig. 1.22).

*Figure 1.22*

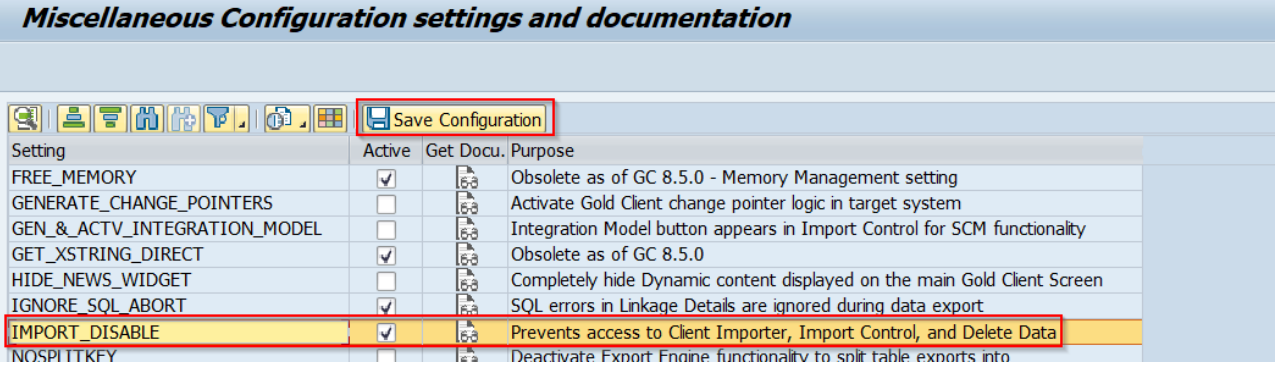

After this change is deployed, if a user attempts to run the import or delete programs within Gold Client, the following message appears (Fig. 1.23), and the user will be kicked out of Gold Client:

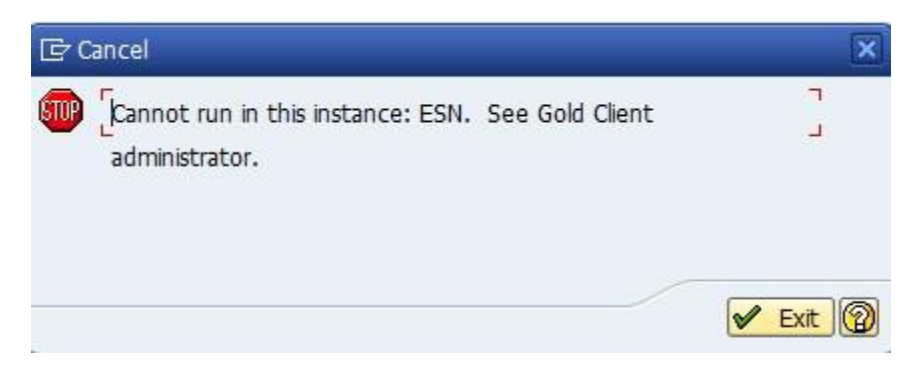

# <span id="page-19-0"></span>**Additional SAP Security Required for Gold Client**

Along with the Gold Client Authorization Object (ZGCSGCSGCS), additional authorizations are required for use with Gold Client. These include S\_TCODE, S\_TABU\_DIS and S\_DATASET.

# <span id="page-19-1"></span>*S\_TCODE*

Access to run transaction /HTG/ZGOLD is needed. As of Gold Client version 8.7.4, all /HTG/\* transactions need to be defined in the authorization object to accommodate the CALL TRANSACTION statements present in SAP Code.

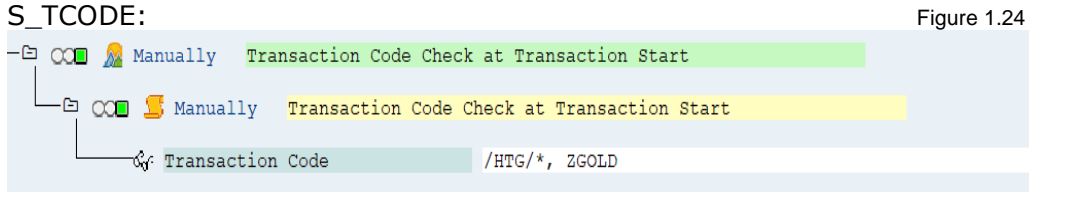

## <span id="page-19-2"></span>*S\_TABU\_DIS*

All Gold Client tables have been assigned to authorization group HTG and are all within the /HTG/ namespace. This object will allow Security to develop roles that only give table maintenance access to /HTG/ tables without compromising access to non-Gold Client tables. This provides the ability to change and display Gold Client tables.

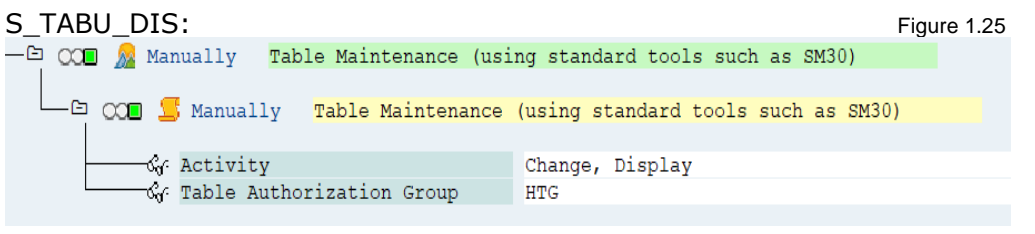

# <span id="page-19-3"></span>*S\_DATASET*

If a user has authorization to export data within Gold Client, then the S\_DATASET authorization object is required to write to the Gold Client File Path.

**Note:** The following screen capture showing the physical file path of /usr/sap/trans/\* is **only an example.** The actual file path assigned to the customer's Gold Client Security Roles must match the Gold Client Directory that is defined within the customer's system (check in transaction FILE for the object named /HTG/GC). All other details in the below capture can be safely replicated in the Gold Client Security Roles assigned.

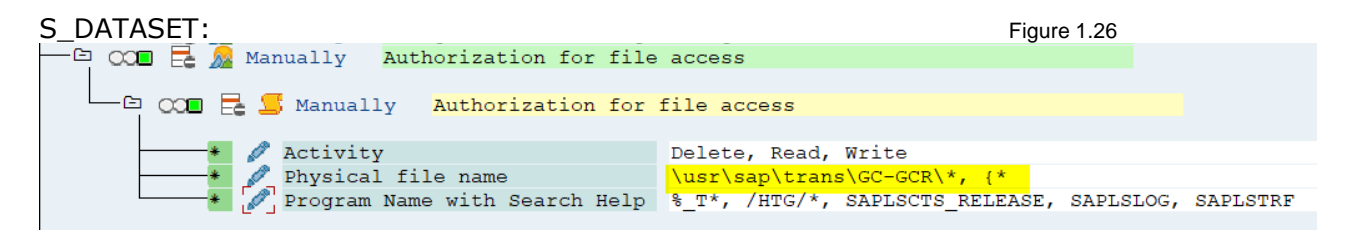

# <span id="page-20-0"></span>**RFC Destinations in Gold Client**

RFC Destinations are required for the Import Options and Subset Sync functionality within Gold Client. The Import Options functionality allows the users to automatically import data into a Gold Client Target system (if configured), while Subset Sync functionality gives users the ability to export data from a source system that will automatically trigger the same data export from a connected system (if configured to do-so; an example of this would be a data export from ECC that automatically exports data from CRM or SRM). *Please note that RFC users will require additional standard SAP RFC authorization objects in order to work correctly in the SAP environment and are not documented in this guide.* 

#### <span id="page-20-1"></span>*Import Options - RFC Users*

The RFC that is used for the Import Options functionality must be setup (in SM59) as a named user. The import options functionality will not work if the RFC is setup with 'Current User' selected. An example of this can be seen where the RFC has an actual user assigned and the 'Current User' checkbox is not set (Fig. 1.27)

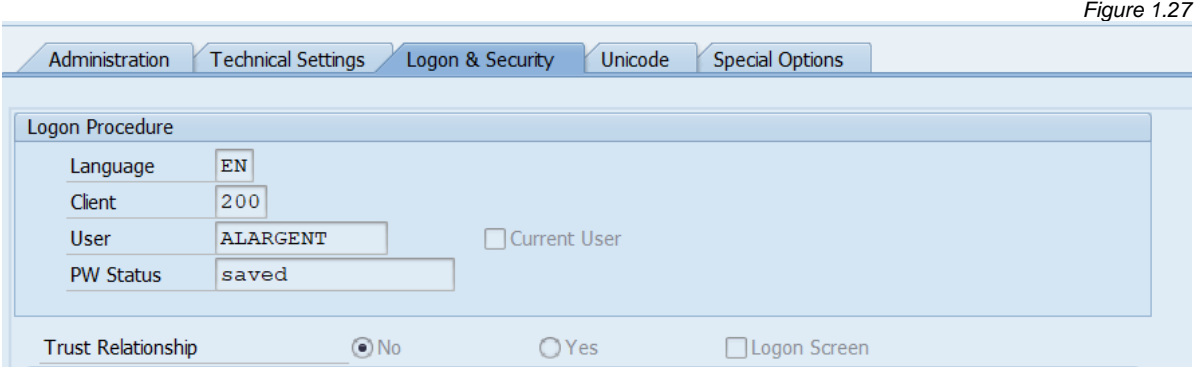

The RFC User is defined in the target system (for auto-import functionality) and should have the following SAP object authorizations:

#### <span id="page-20-2"></span>**S\_TCODE**

Access to run transaction /HTG/ZGOLD is needed. As of Gold Client version 8.7.4, all /HTG/\* transactions need to be defined in the authorization object to accommodate the CALL TRANSACTION statements present in SAP Code.

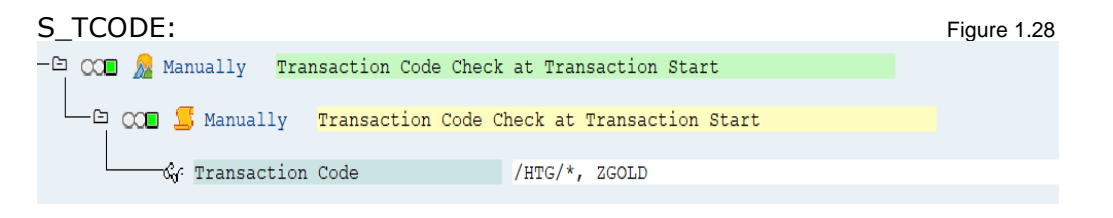

#### <span id="page-20-3"></span>**S\_TABU\_DIS**

All Gold Client tables have been assigned to authorization group HTG and are all within the /HTG/ namespace. This object will allow Security to develop roles that only give table maintenance access to /HTG/ tables without compromising access to non-Gold Client tables. This provides the ability to change and display Gold Client tables.

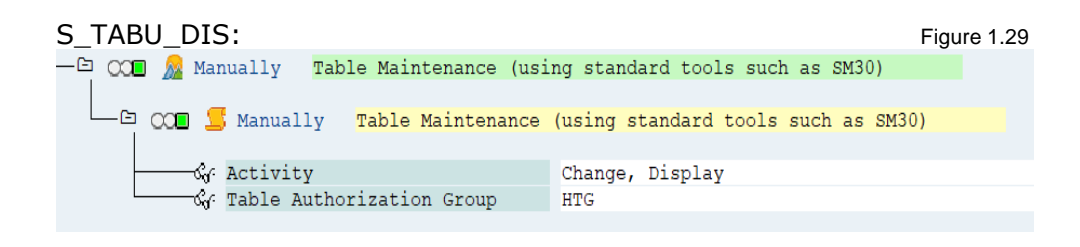

### <span id="page-21-0"></span>**S\_DATASET**

An auto-import user will be importing data into the target environment and will need access to the Gold Client directory in which Gold Client is assigned to. The following authorizations are needed for the Auto Import RFC user to import data.

**Note:** The following screen capture showing the physical file path of /usr/sap/trans/\* is **only**  an example. The actual file path assigned to the customer's Gold Client Security Roles must match the Gold Client Directory that is defined within the customer's system (check in transaction FILE for the object named /HTG/GC). All other details in the below capture can be safely replicated in the Gold Client Security Roles assigned.

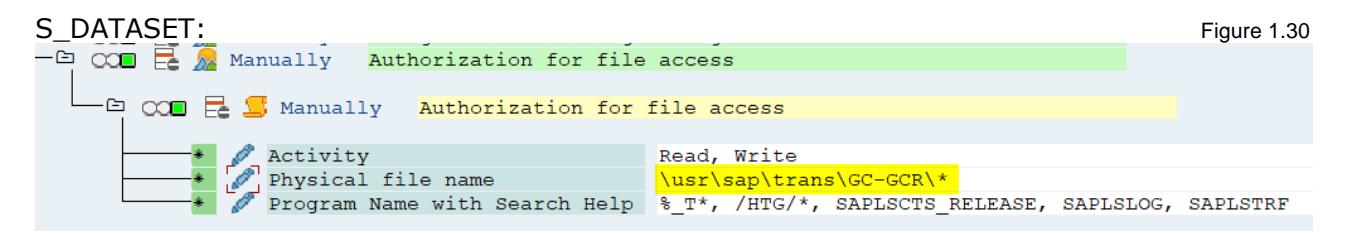

#### <span id="page-21-1"></span>**ZGCSGCSGCS**

An auto-import user will need authorizations 50 and 54 from the ZGCSGCSGCS authorization object:

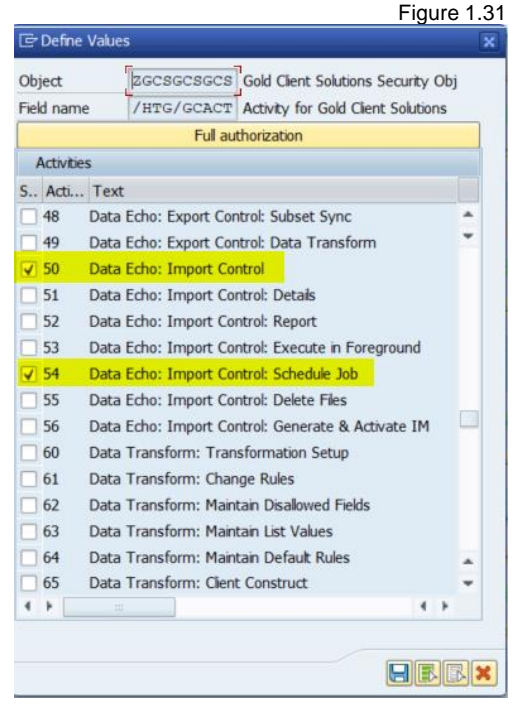

### <span id="page-22-0"></span>*Subset Sync - RFC Users*

The Subset Sync functionality uses an RFC Destination to submit the export on a connected system. An existing RFC Destination can be used, or a new one can be created specifically for Gold Client Subset Sync jobs.

RFC Users for Subset Sync should be setup as a communication user on the connected system. If the 'Current User' option is used instead for the RFC, exports in the background will fail. Submitting exports in the foreground would require the user to log in to the connecting system. The User ID will require access to execute Gold Client functions on the connected systems.

An example of an RFC Destination for Subset Sync is below from transaction SM59 (Fig 1.32).

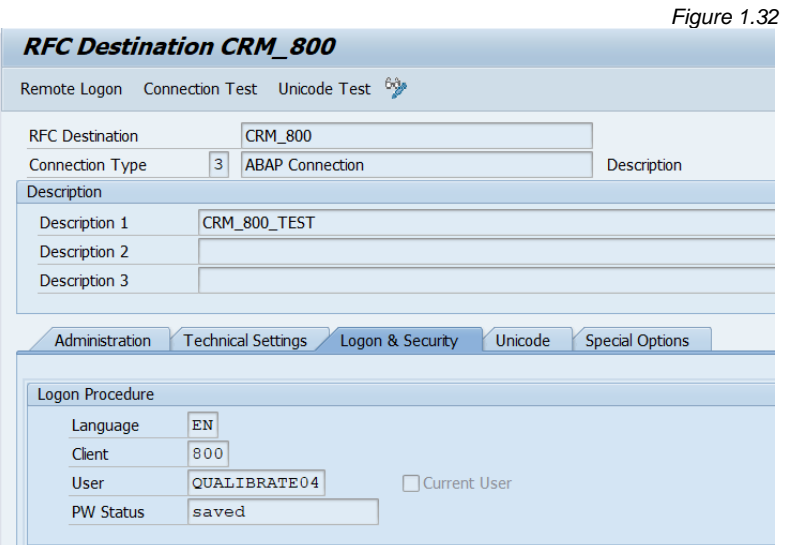

The RFC User is defined in the connected source (export) system and should have the following SAP authorizations:

#### <span id="page-22-1"></span>**S\_TCODE**

Access to run transaction /HTG/ZGOLD is needed. As of Gold Client version 8.7.4, all /HTG/\* transactions need to be defined in the authorization object to accommodate the CALL TRANSACTION statements present in SAP Code.

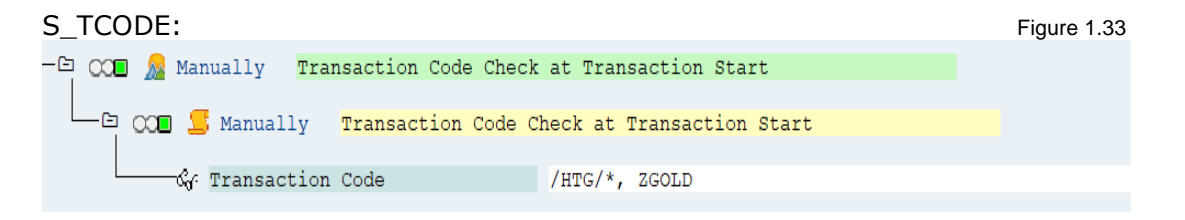

#### <span id="page-22-2"></span>**S\_TABU\_DIS**

All Gold Client tables have been assigned to authorization group HTG and are all within the /HTG/ namespace. This object will allow Security to develop roles that only give table maintenance access to /HTG/ tables without compromising access to non-Gold Client tables. This provides the ability to change and display Gold Client tables.

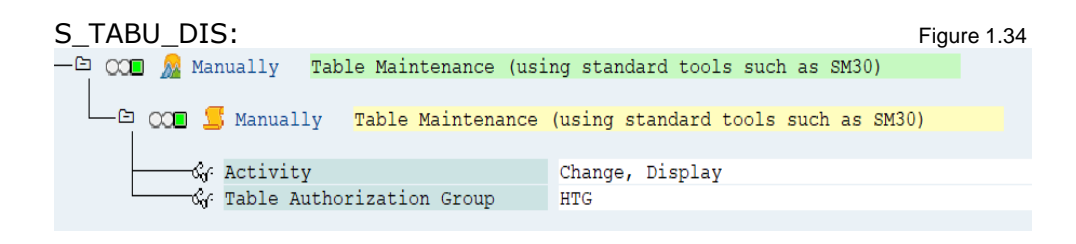

### <span id="page-23-0"></span>**S\_DATASET**

An RFC User that is used for Subset Sync functionality will need access to the Gold Client directory which is defined in your SAP environment in order to export the data successfully.

**Note:** The following screen capture showing the physical file path of /usr/sap/trans/\* is **only an example.** The actual file path assigned to the customer's Gold Client Security Roles must match the Gold Client Directory that is defined within the customer's system (check in transaction FILE for the object named /HTG/GC). All other details in the below capture can be safely replicated in the Gold Client Security Roles assigned.

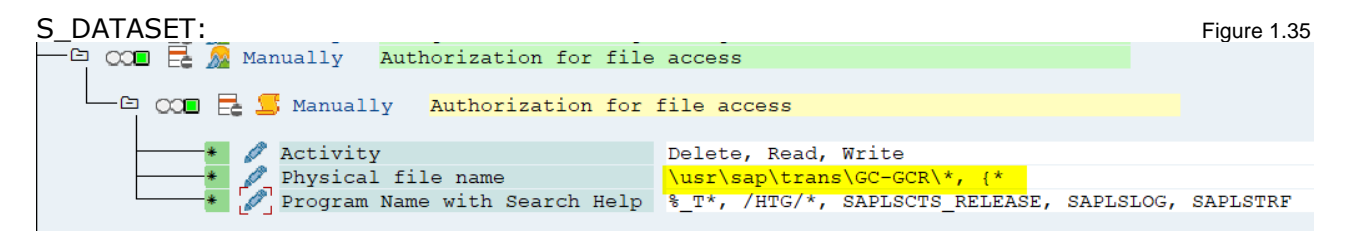

### <span id="page-23-1"></span>**ZGCSGCSGCS**

An RFC user will need the following activities (40,41,42,46) from the Gold Client Authorization Object, ZGCSGCSGCS in order to export data successfully.

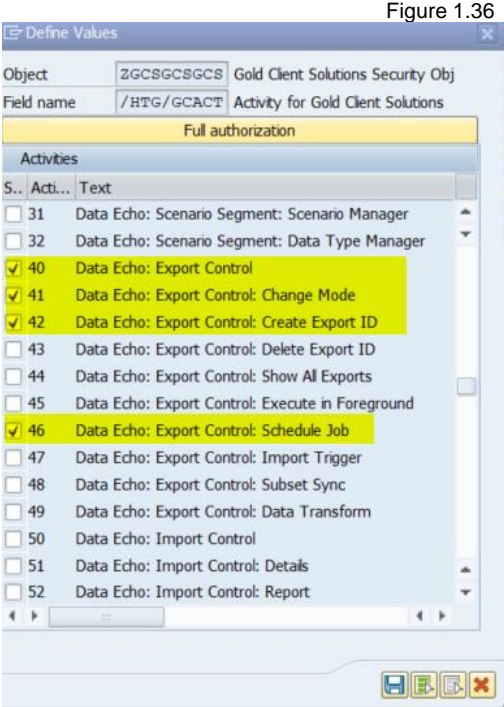

<span id="page-24-0"></span>The following content provides screen captures of the Gold Client authorization object activities and where they are located within the Gold Client tool. These screen captures are broken down into which areas the activity belongs to.

#### <span id="page-24-1"></span>*Client Construct*

Client Construct is located on the left-hand side of the main Gold Client Solutions screen and is strictly a Basis activity used to create and/or refresh clients. The authorization for this should strictly be a responsibility of the Basis Team. Activity numbers 01 through 04, plus 65 control these buttons. Each activity is controlled by the authorization object.

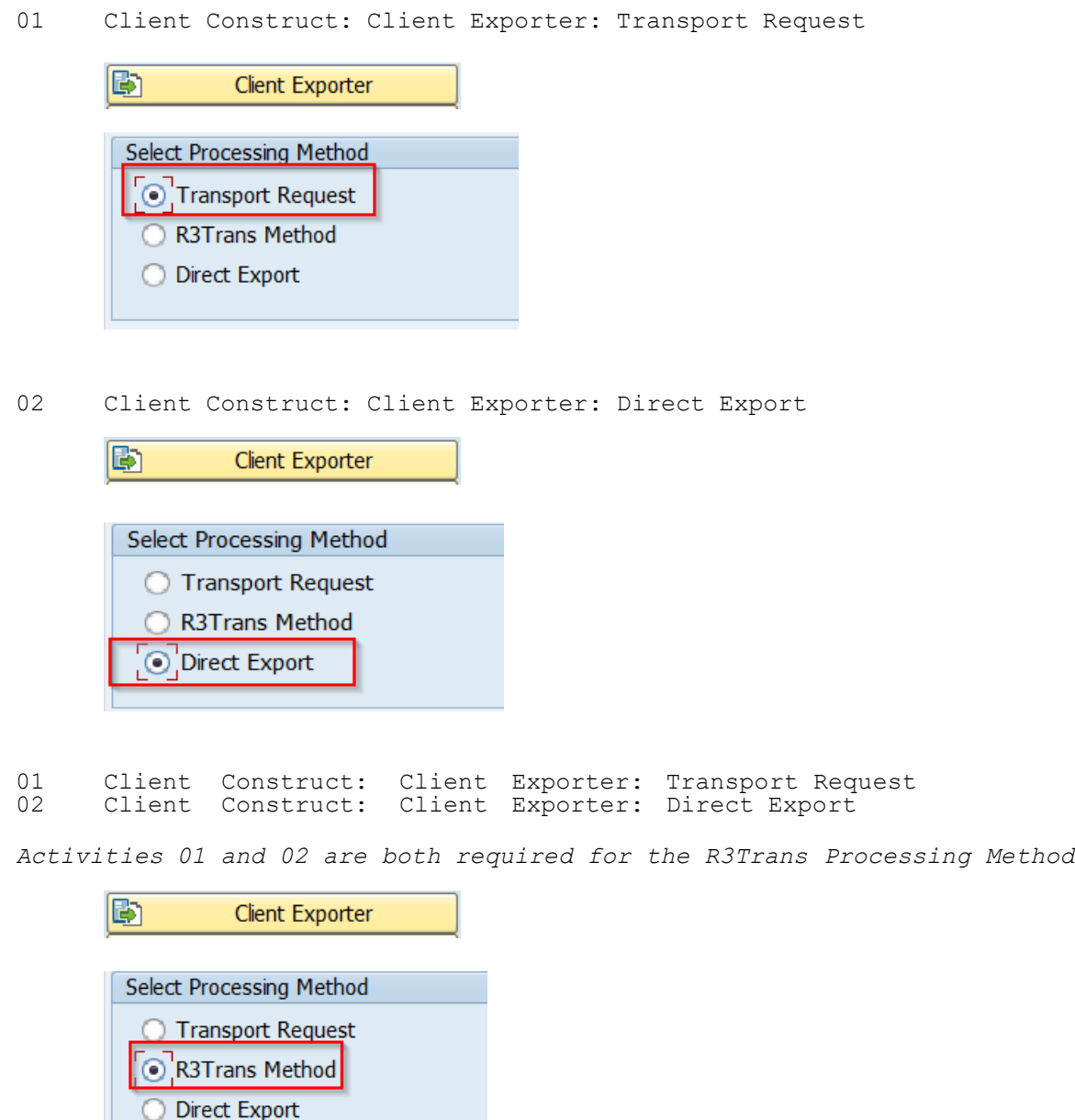

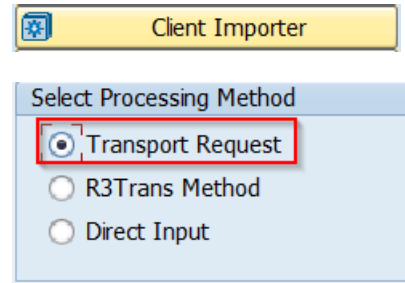

04 Client Construct: Client Importer: Direct Input

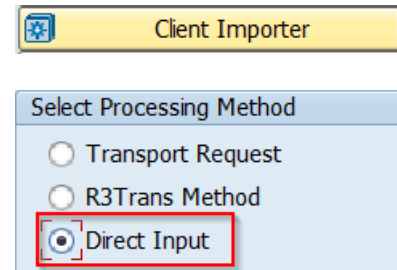

03 Client Construct: Client Importer: Transport Request 04 Client Construct: Client Importer: Direct Input

*Activities 03 and 04 are both required for the R3Trans Processing Method*

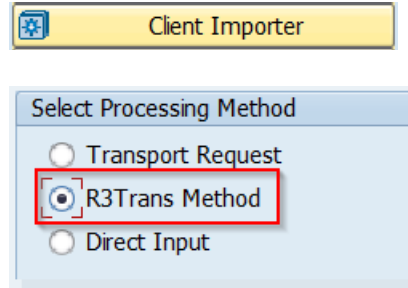

65 Data Transform: Client Construct

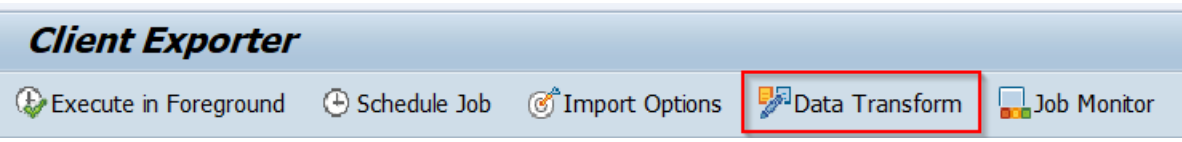

## <span id="page-26-0"></span>*Repository Replicator*

Repository Replicator functions Object Alignment and System Build Plus are accessible from the main Gold Client Solutions screen. Object Alignment is used to copy SAP repository objects (programs, function modules, table structures, etc.) between systems, and System Build Plus is used to create a new system "shell" (no customizing and no data).

The authorization for these activities should strictly be a responsibility of the Basis Team. Activity numbers 05 through 09 control these functions. Each activity is controlled by the authorization object.

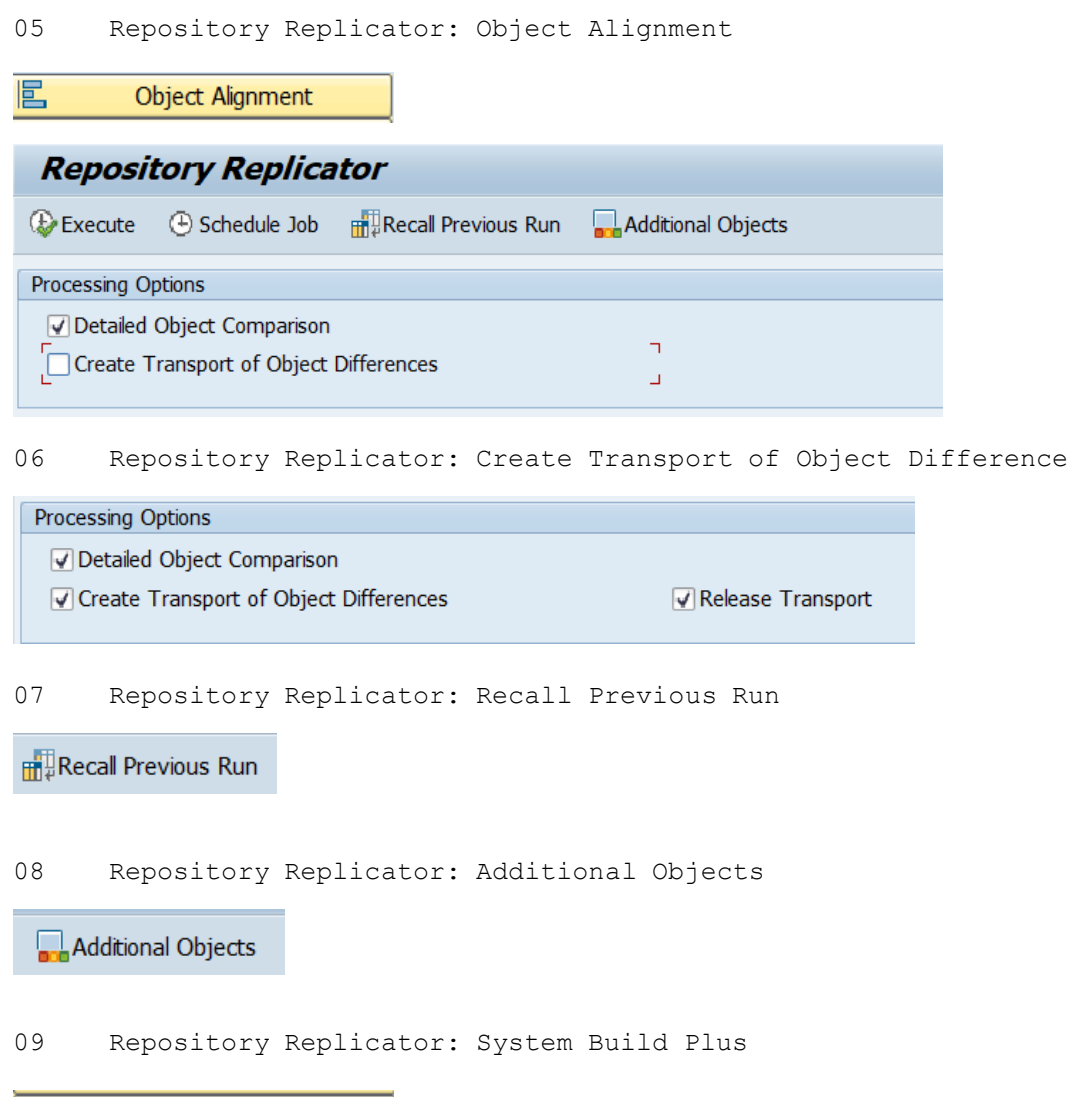

ð System Build Plus

## <span id="page-27-0"></span>*Data Echo*

Data Echo is located at the top center of the main Gold Client Solutions screen and is used to copy subsets of data between systems. Activity numbers 10 through 56 control the buttons within the Data Echo screens. Each activity is controlled by the authorization object.

#### <span id="page-27-1"></span>**Data Snap**

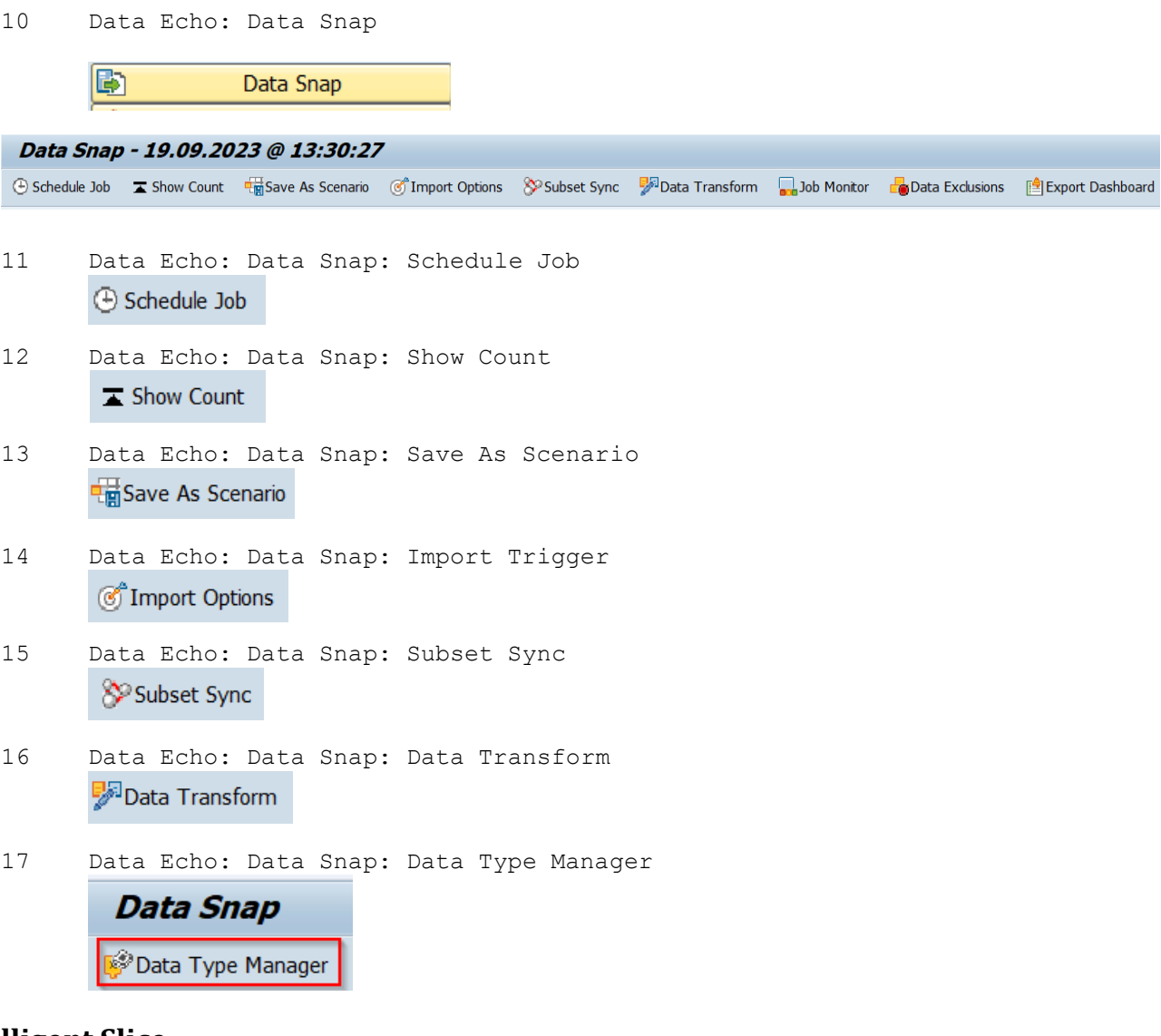

#### <span id="page-27-2"></span>**Intelligent Slice**

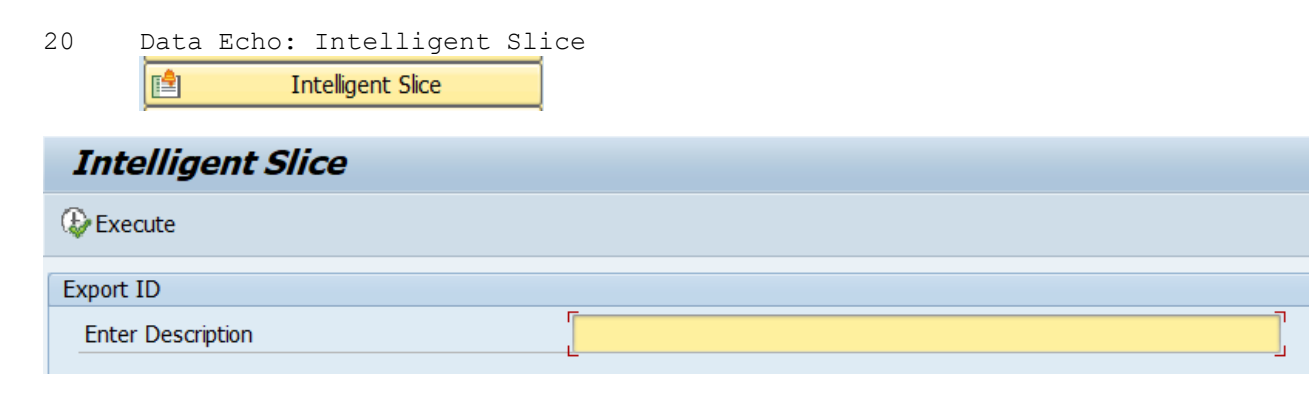

# <span id="page-28-0"></span>**Scenario Segment**

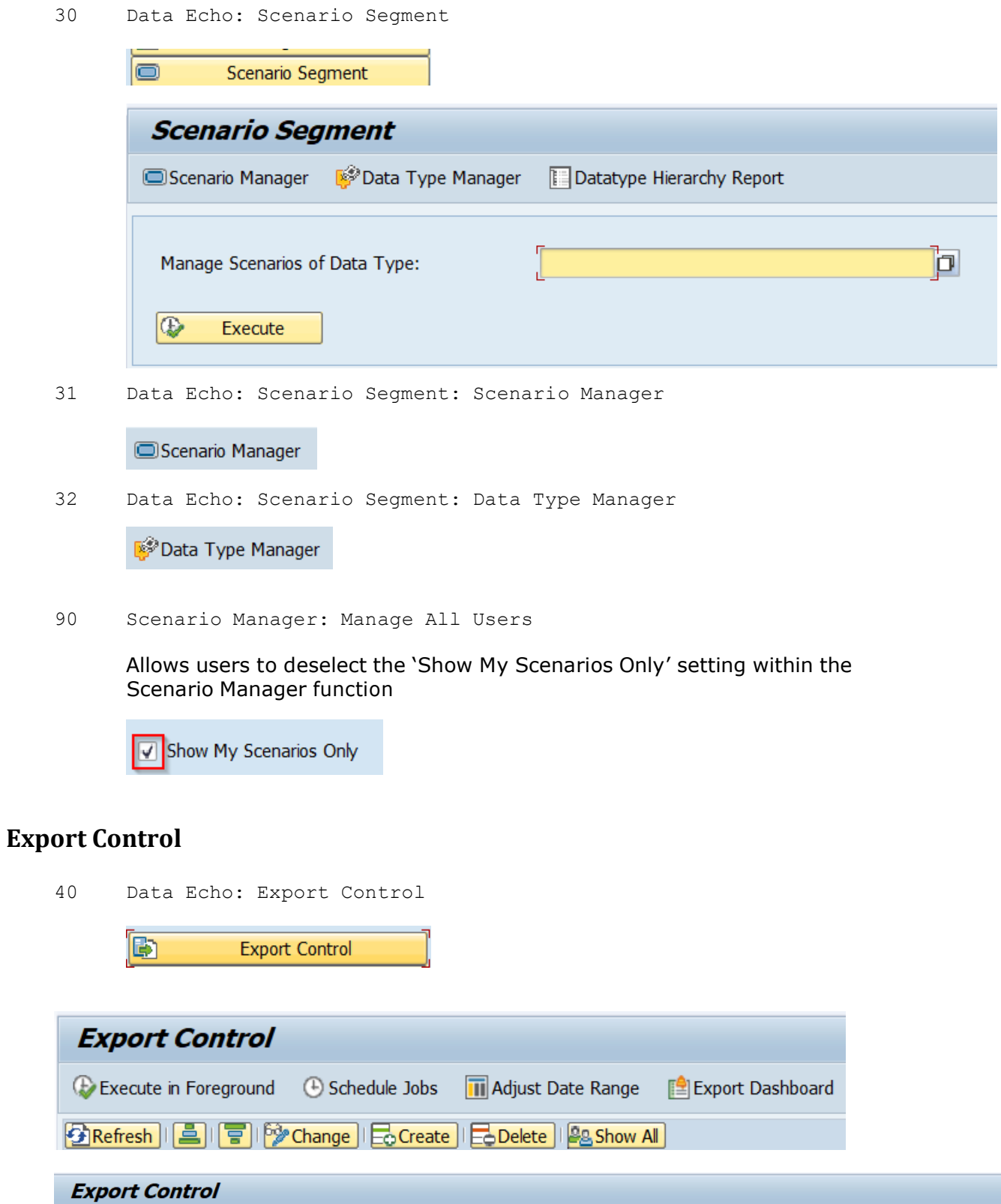

<span id="page-28-1"></span>Execute in Foreground **G** Schedule Jobs **G** Import Options

Subset Sync

Fall Data Transform  $\frac{1}{\sqrt{2}}$  Data Exclusions  $\frac{1}{\sqrt{2}}$  Export Dashboard

41 Data Echo: Export Control: Change Mode

*The 'Adjust Date Range' button can be used when granted this activity*

<sup>63</sup>/Change

- 42 Data Echo: Export Control: Create Export ID  $\mathsf{E}_{\mathsf{O}}$  Create
- 43 Data Echo: Export Control: Delete Export ID  $\mathsf{E}$ Delete
- 44 Data Echo: Export Control: Show All Exports **28 Show All**
- 45 Data Echo: Export Control: Execute in Foreground

Execute in Foreground

46 Data Echo: Export Control: Schedule Job

**5** Schedule Jobs

47 Data Echo: Export Control: Import Trigger

**T**Import Options

48 Data Echo: Export Control: Subset Sync

Sy Subset Sync

49 Data Echo: Export Control: Data Transform

**D**ata Transform

#### <span id="page-29-0"></span>**Import Control**

图

50 Data Echo: Import Control

**Import Control** 

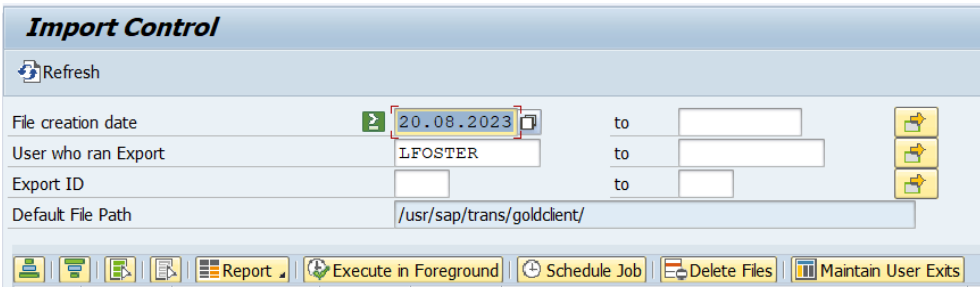

51 Data Echo: Import Control: Details

This authorization activity is no longer relevant as of version 8.4.1

52 Data Echo: Import Control: Report

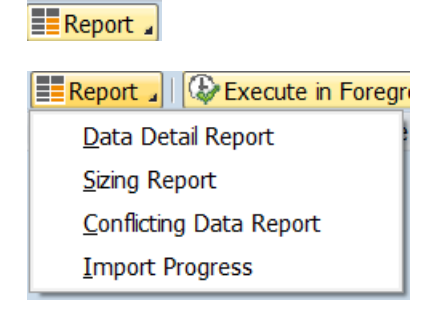

53 Data Echo: Import Control: Execute in Foreground

Execute in Foreground

54 Data Echo: Import Control: Schedule Job

 $\Theta$  Schedule Job

55 Data Echo: Import Control: Delete Files

**EoDelete Files** 

56 Data Echo: Import Control: Generate & Activate IM

Gen&Actv Intgr. Md

## <span id="page-31-0"></span>*Transformation Rules*

Data Transformation is located at the lower middle of the main Gold Client Solutions screen and is used to transform (scramble, mask) data during the export process. Activity numbers 60 through 67 control the buttons within the Data Transform screens. Each activity is controlled by the authorization object.

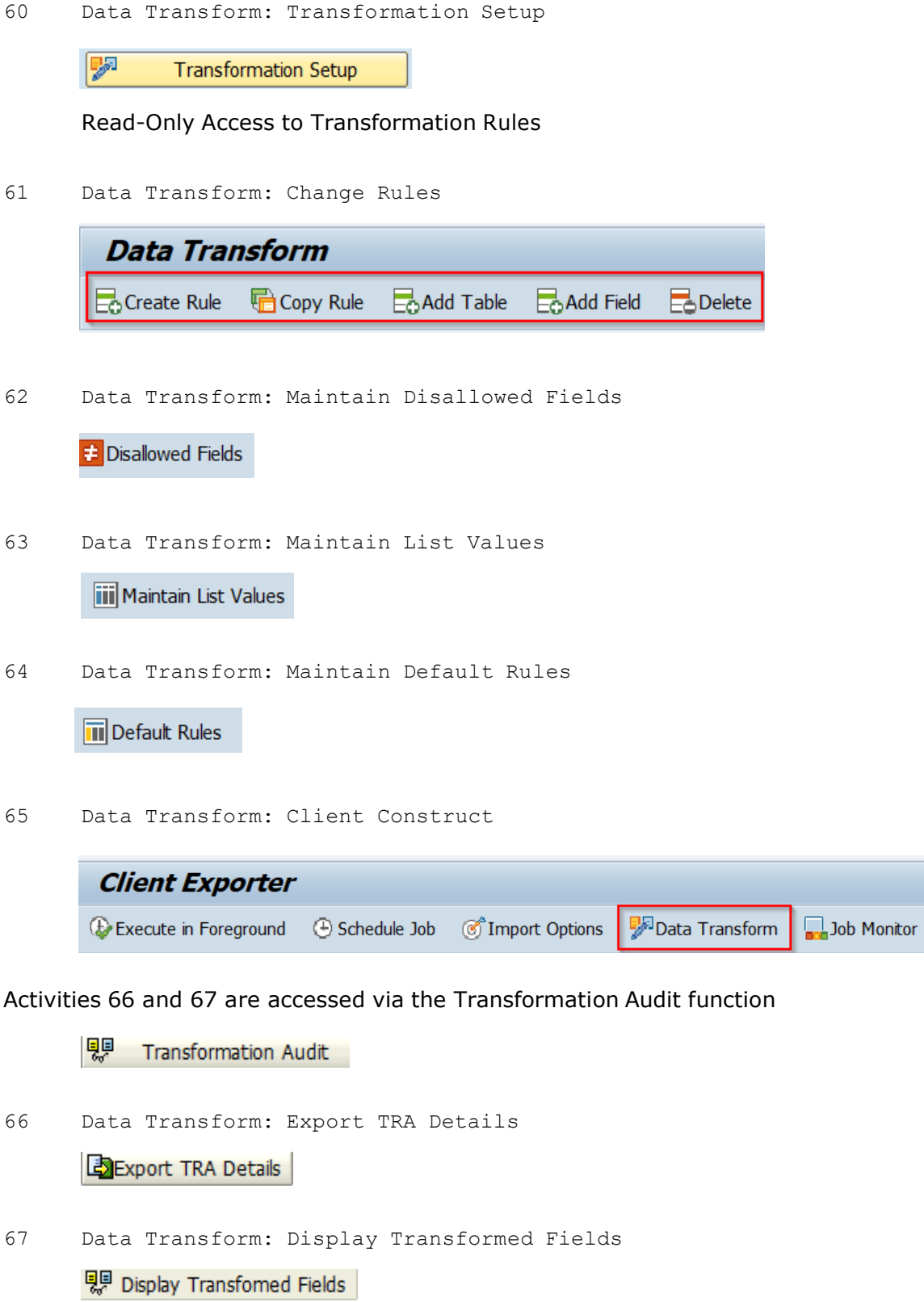

<span id="page-32-0"></span>A default transformation rule can be assigned to one or more datatypes. Once this assignment is made, these default rules will always be used during the export process.

If a user does not have Activity 64 assigned, they do not have access to the Maintain Default Rules button. This button is the only way Default Rules can be assigned. This security model therefore allows a transformation standard to be set for all exports of a specific datatype and prevents Gold Client end-users from circumventing that standard. Data Transformation buttons within Client Exporter (activity 65), Data Snap (activity 16) and Export Control (activity 49) can also be removed from the users so to not change the rule settings at time of export.

### <span id="page-33-0"></span>*Data Discard*

Data Discard is located at the lower center of the main Gold Client Solutions screen and can be used to delete subsets of data in all systems except for Production. Activities 70 through 75 control the buttons within the Data Discard screens. Each activity is controlled by the authorization object.

70 Data Discard: Delete Data

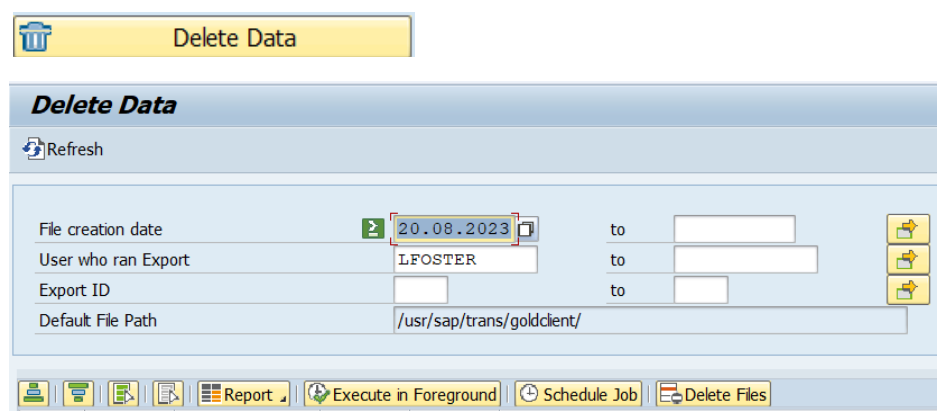

71 Data Discard: Details

This authorization activity is no longer relevant as of version 8.4.1

72 Data Discard: Report

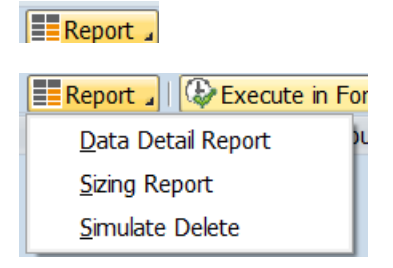

73 Data Discard: Execute in Foreground

Execute in Foreground

74 Data Discard: Schedule Job

**5** Schedule Job

75 Data Discard: Delete Files

BoDelete Files

# <span id="page-34-0"></span>*Configuration*

Configuration is located on the bottom right of the main Gold Client Solutions screen and can be used to Display or Change the Gold Client Configuration depending on what activities are provided to the users. Activities 80 through 87 and 91 control the buttons within the Configuration menu of Gold Client. Each activity is controlled by the authorization object.

80 Configuration: Display Only

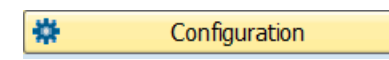

81 Configuration: Administration

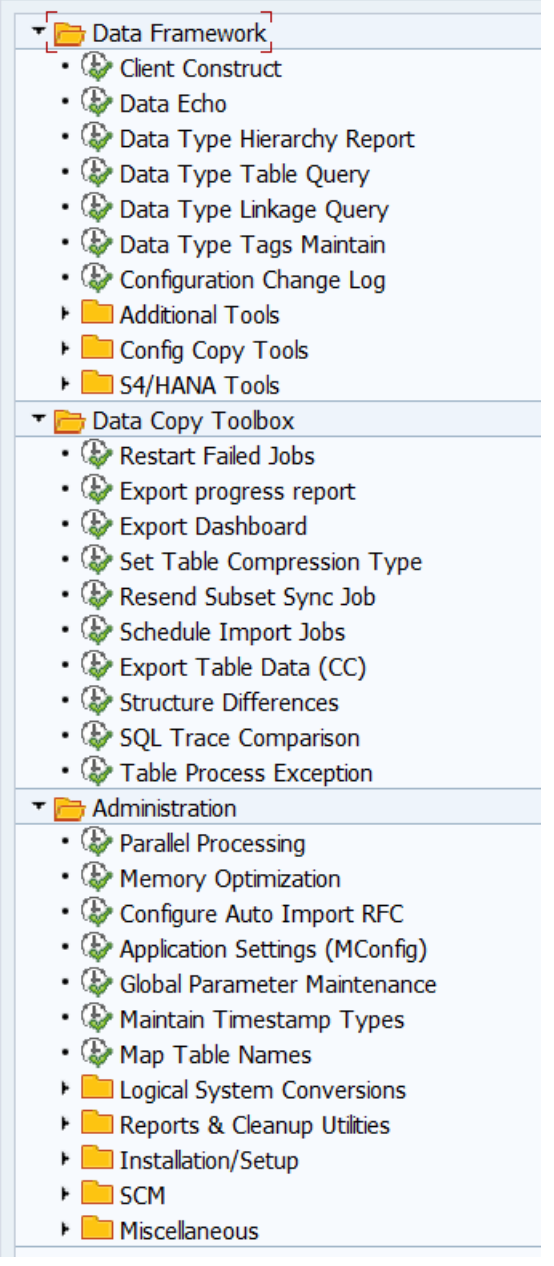

#### *As of GC 8.7, Activity 82 is replaced with Activity 81*

#### 82 Configuration: Installation/Setup

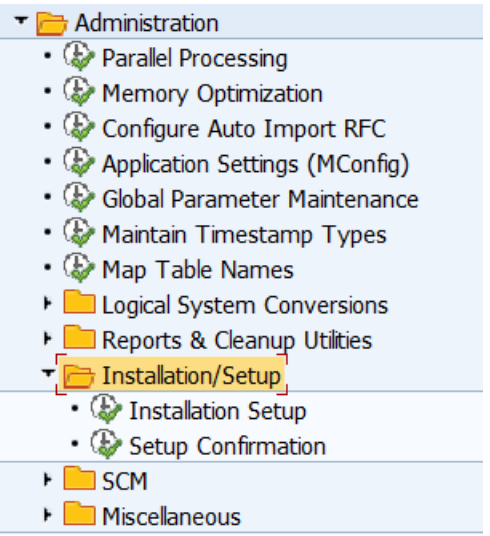

83 Configuration Framework Display Only

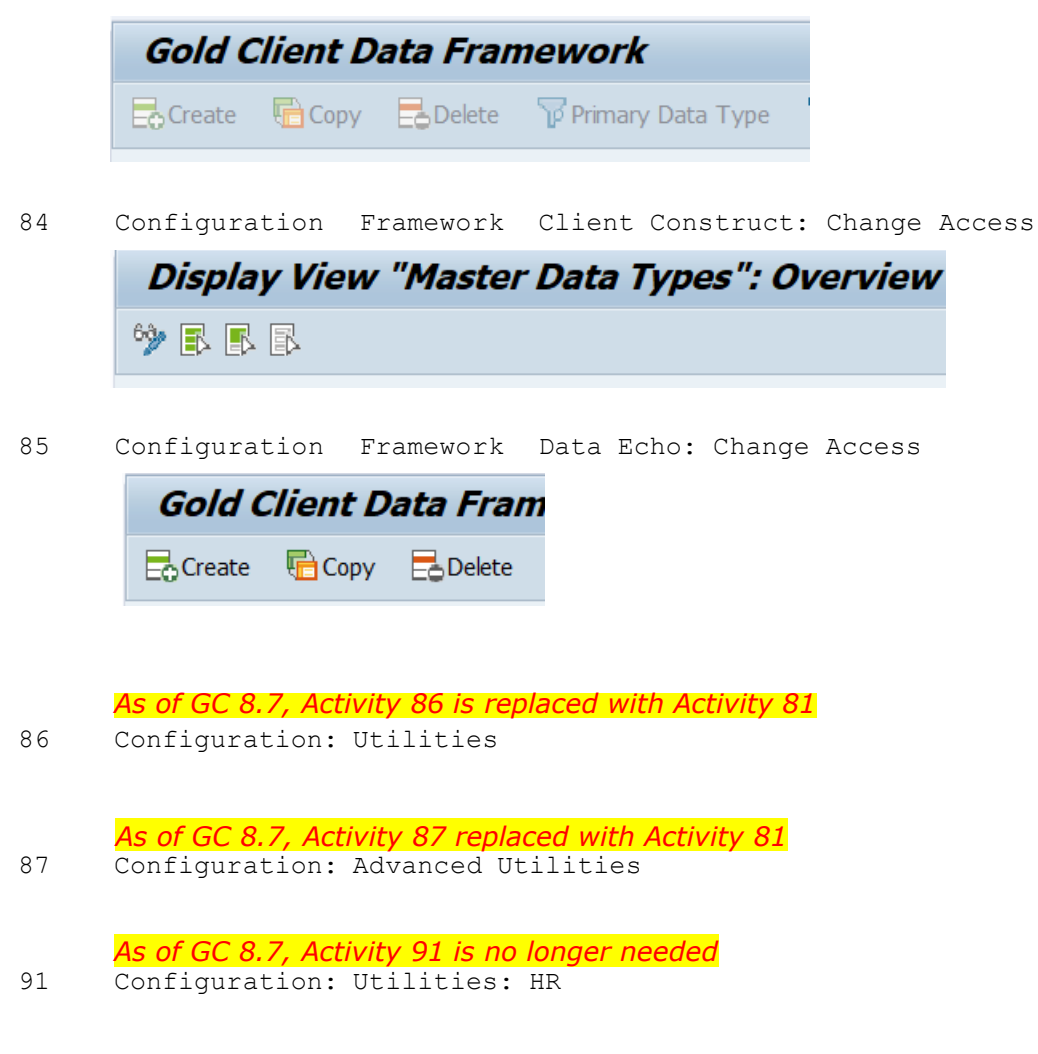

# <span id="page-36-0"></span>*Post Process*

Activities 88 and 89 are accessible from the main Gold Client Solutions screen via the Post Process function that is located within the Data Echo Group.

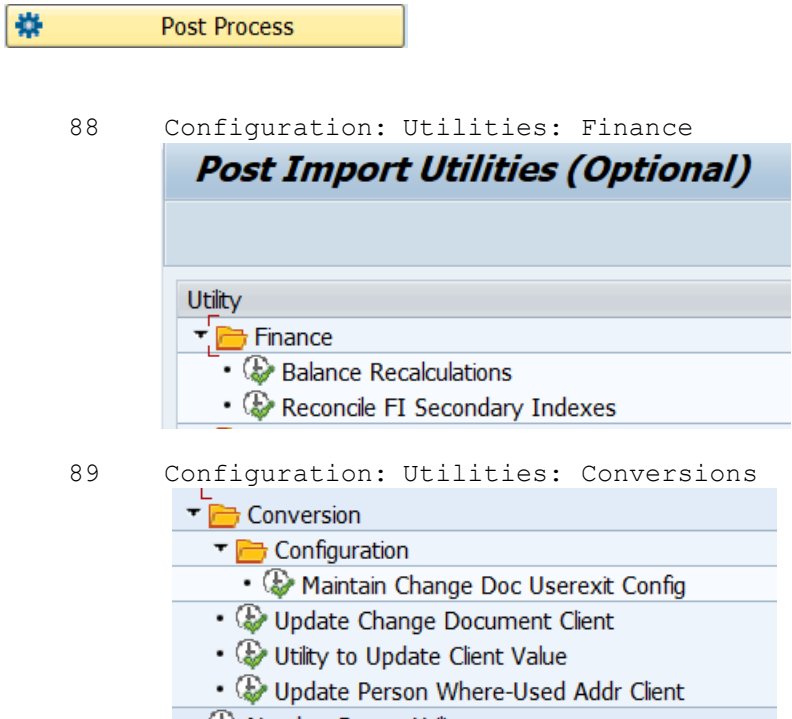

### <span id="page-37-0"></span>*Data Wave*

Activities 100-130 are assigned for the use of the old Data Wave functionality and for accessing the underlying configuration. Data Wave was redesigned in Gold Client version 8.7.1 and therefore the Security Objects below are no longer applicable to the redesign for Data Wave. The only authorization needed to reach Data Wave and the screens within Data Wave is activity 100. To export data with Data Wave, access will be required for Client Exporter and Export Control functionalities.

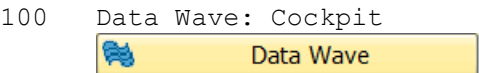

As of Version 8.7.1, authorization objects 101-130 are no longer required for use with Data Wave and are not required to utilize the functionality in this area of the tool.

# <span id="page-38-0"></span>**Support Information**

Qlik Analytics (ISR) Ltd. can be contacted either by telephone or via email. Any support related issue regarding problems with or use of the Gold Client software and process can be reported for resolution.

If our offices are closed, or staff is unable to directly respond to a support request, we will respond within 24 hours of the initial call. Problems related to the export or import processing may require code enhancements. If a code enhancement or fix is required, resolution time may vary.

As per the maintenance agreement, any repairs or enhancements to the Gold Client software will immediately be deployed to all customers up to date with their maintenance contract. It is the choice of the customer as to if and when such enhancements are implemented. In addition, customers may request a planning session with Qlik to review changes in the software and how the changes might impact their environment.

We can also be contacted to discuss application or feasibility of using the Gold Client process to resolve a current challenge the project team faces. When this is required, a planning session can be scheduled in advance to ensure proper participation by both Qlik and the client.

Corporate Offices:

QLIK TECHNOLOGIES INC. 211 South Gulph Road Suite 500 King of Prussia, PA 19406 United States

Website:

https://www.qlik.com/us/products/qlik-gold-client

Contact:

[goldclient.support@qlik.com](mailto:goldclient.support@qlik.com)

1-877-484-8982 (Toll Free in the USA)